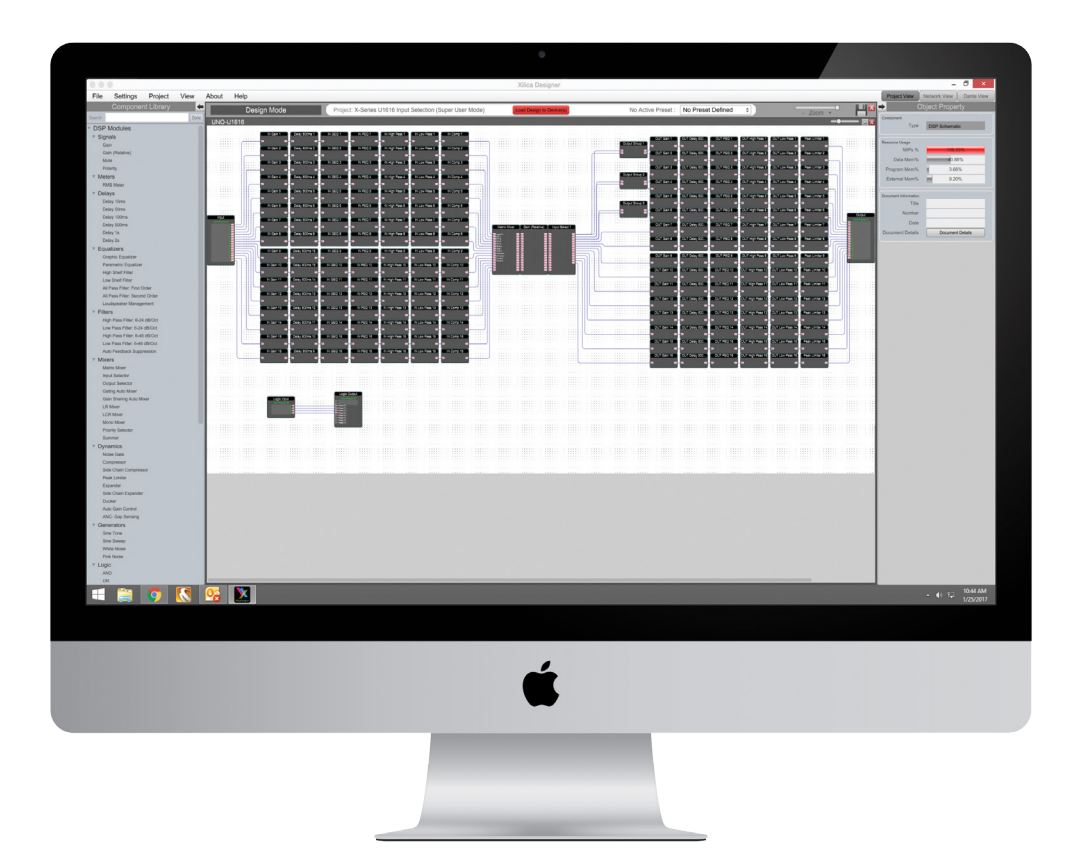

 $\overline{\mathbf{r}}$ 

WILICA

# **XILICA DESIGNER**

User Manual for Neutrino/Uno/Rio

# **Table of Contents**

# **Install Xilica Designer**

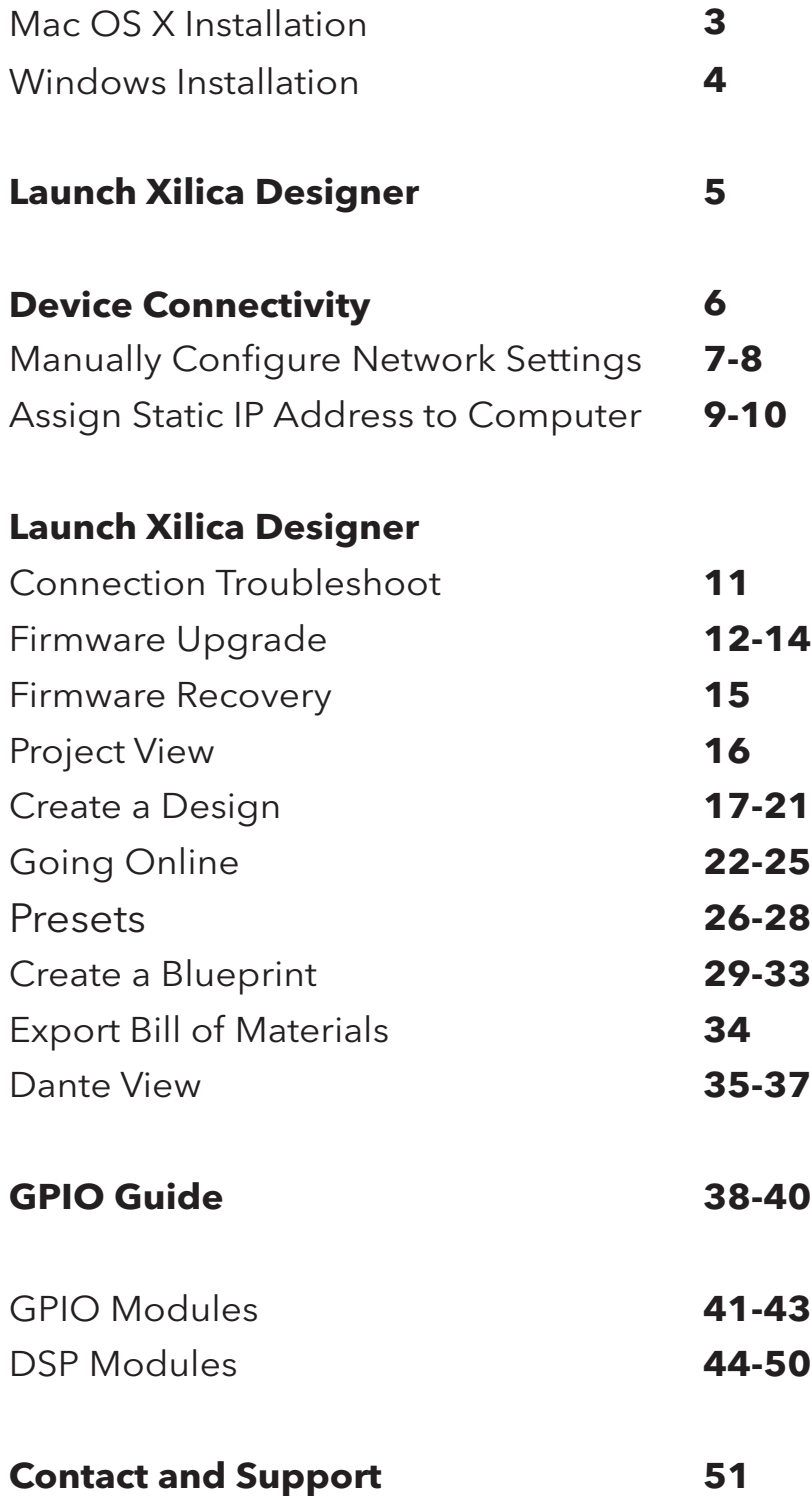

# **Install Xilica Designer**

The Xilica Designer software provides optimum configuration of X2, Solaro and Neutrino Series processors and it also configures Xilica's programmable remote controls, configures and manages any networked Dante device, and provides universal third-party device control integration.

# **Mac OS X Installation**

#### System Requirements

Mac OS X 10.8 or later Processor 1GHz or higher 500MB of available space 1GB graphics card 4GB RAM

- 1. Download the latest version of Xilica Designer from the Xilica website (www.xilica.com).
- 2. Open the downloaded .zip file.
- 3. Then open the **XilicaDesigner.mpkg** file.
- 4. An installation window will appear. Read and follow each step to proceed.

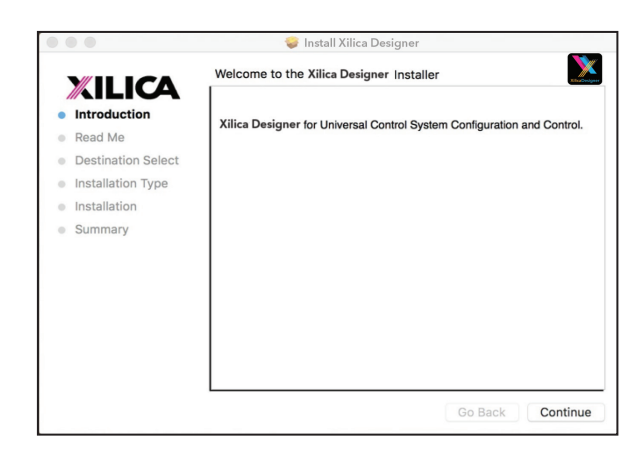

5. Once completed, the installation window will display: The installation was successful.

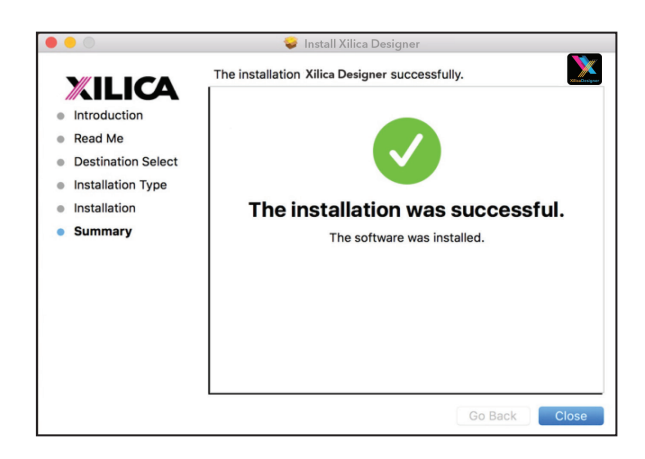

6. The Xilica Designer software is now installed.

### **Windows Installation**

#### System Requirements

Windows 7 or higher Processor 1GHz or higher 500MB of available space 1GB graphics card 4GB RAM

- 1. Download the latest version of Xilica Designer from the Xilica website (www.xilica.com).
- 2. Open the downloaded .zip file.
- 3. Then open the **XilicaDesigner.exe** file.
- 4. An installation window will appear. Click Install to continue.

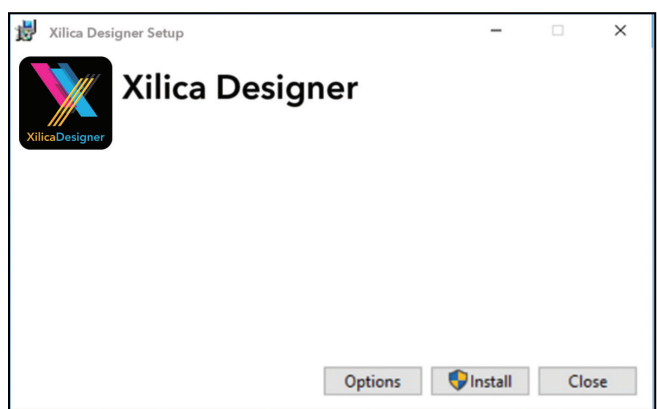

- 5. Allow the program to complete the installation process. This may take a several minutes.
- 6. When complete, Windows will ask for permission to allow firewall access. The suggested setting is to allow Xilica Designer to communicate in Private networks, such as home or work. Allow access to public networks at your own discretion. Check the appropriate boxes, then click Allow Access to finish.

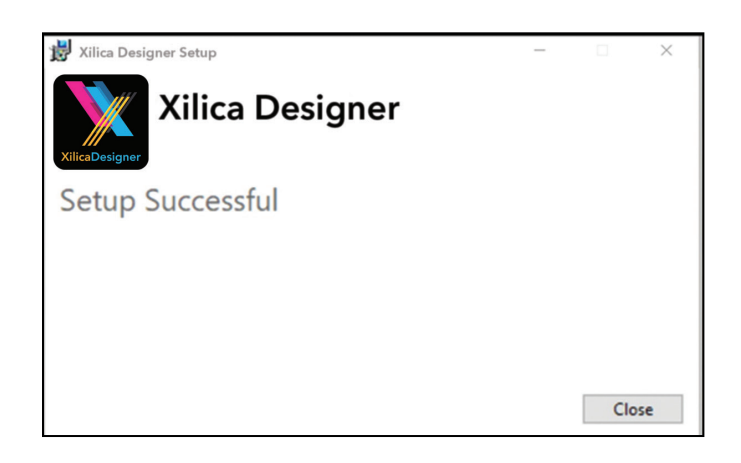

7. The Xilica Designer software is now installed.

### **Launch Xilica Designer**

Locate the Xilica Designer application on your Desktop or Applications folder. Double click the application to launch the software.

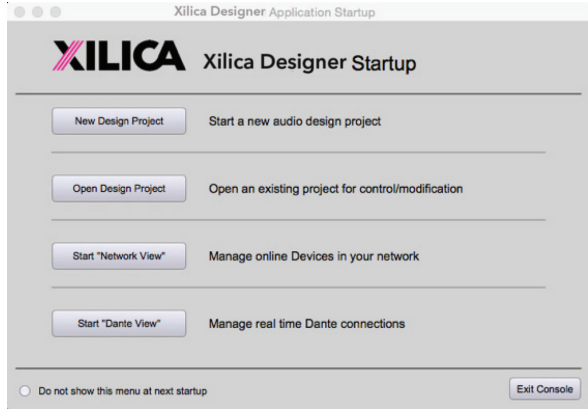

You can create a New Design Project, Open Design Project, Start Network View, or Start Dante View.

### **Network View**

Network View displays all processors and control devices on the network. Network View displays device information including, the device connection status, computer IP address, device IP address, device name, manufacturer and the firmware version.

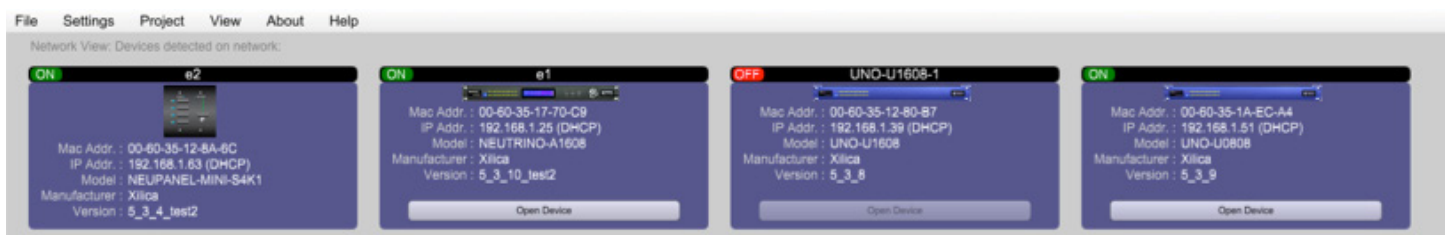

In Network View, you should see your processor(s) listed. At the top left of each device block is a device connection indicator.

**Green:** The device is connected and operational.

- Yellow: The device is connected and online, but not operational. Hovering over the network indicator will display a pop-up message of identified problems. (Normally this would indicate that no device design is loaded).
- Red: The device is not connected and offline. There is no communication between Xilica Designer software and the device. Please check all cables, connections and power. If the processor is performing a firmware upgrade or is in the process of rebooting, this may be a temporary offline interruption.

### **A) Connecting using a DHCP enabled router/server**

Note: DHCP enabled Router/switch gear should be turned on first, with all Ethernet cables connected to the hardware prior to Powering ON the hardware. This will allow for proper IP address distribution to the Hardware.

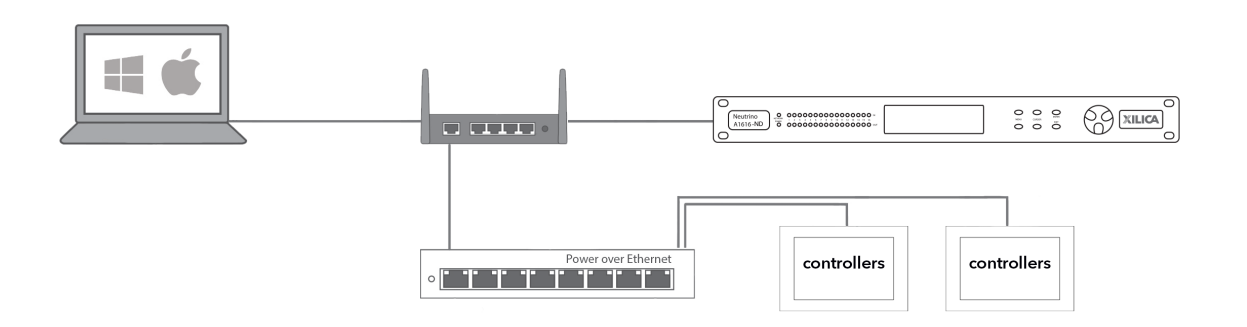

First, Power ON the router/switch gear. Then connect an Ethernet cable from the host computer to the DHCP enabled router.

Connect an Ethernet cable from the router to the device. Then connect the external power supply to the device.

Switch ON the processor device.

Note: Turn off your computer's Wi-Fi so the device can connect to the appropriate network. If the device displays a yellow network indicator in Xilica Designer's Network View, perform a device IP Reset and reboot the software.

### **B) Non-DHCP direct connection or indirect connection**

Non-DHCP connections are not automatic. Non-DHCP connections must be manually configured.

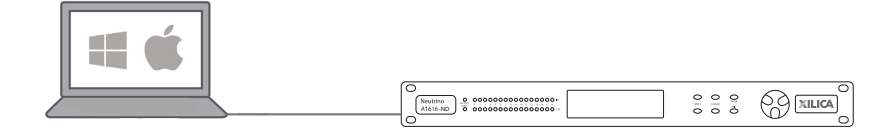

# **Non-DHCP Connections / Indirect Connections**

When the processor is connected directly to a computer or indirectly via a switch or hub and DHCP is not available to assign IP addresses, the connection process is not automatic.

Once no DHCP is detected, the processor will either try to connect using the IP address last assigned and stored on the device or attempt to revert to its default IP address. Under some conditions the processor may refuse to revert to its default IP address and refuse to connect. We recommend performing an IP Reset first.

### **IP Reset / Reset Device Network Settings**

- 1. Power down the unit. Hold down the IP Reset button located at the back of the processor and power up the device.
- 2. Wait 5-10 seconds after power up until the device LEDS begin to flash, then release the IP reset button.
- 3. Allow the processor to launch completely.
- 4. Open the Xilica Designer software on your computer and start Network View.

### **Manually Configure Network Settings**

1. In the Network View, right click the device block and select Device Setup.

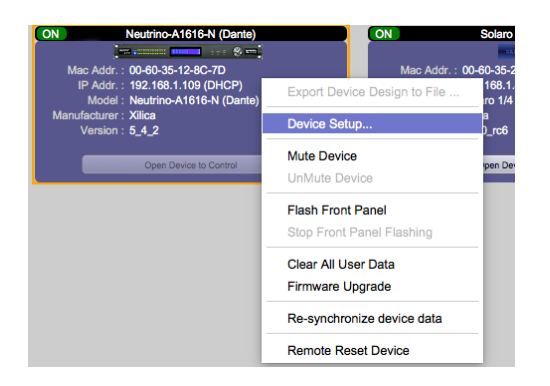

- 2. In the Network tab, click Change Network Configuration and disable DHCP.
- 3. Set the device **IP Address** to be the same first 3 group of digits as your computer IP Address but change the last group of digits. (Ex. Computer IP Address: 192.168.1.254 , Manual Device IP Address: 192.168.1.XXX - where X is any value from 0-254)
- 4. The **Subnet** is: 255.255.255.0
- 5. The Gateway is the same first 3 groups of digits as your computer Address with the last number being 1. (Ex. Computer IP Address: 192.168.1.254 , Device Gateway is: 192.168.1.1)

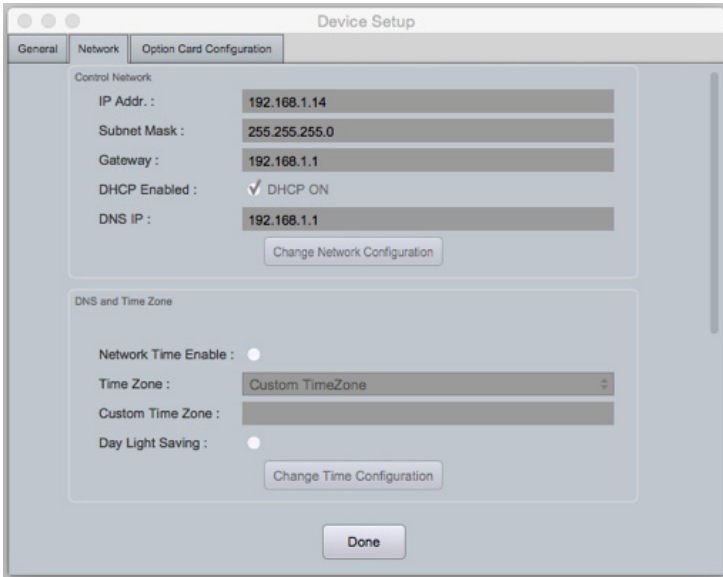

- 6. Once done, click Apply to save your settings and Done to exit out of the window.
- 7. Your devices should now appear online and connected. If your device is not connecting, try rebooting the Xilica Designer software and your device.

For multiple devices, Repeat steps 1-6 for each subsequent processor but change the last digit in the IP Address so each device has its own unique IP Address. (Ex. 192.168.1.100 /102/103/104/105...) Once completed, your devices should now appear online and connected. If your device is not connecting, try rebooting the Xilica Designer software and your device.

### Windows Platform

- 1. In the start menu, select control panel.
- 2. Click Network and Internet. Under the heading Network and Sharing Centre, select View Network Status and Tasks.

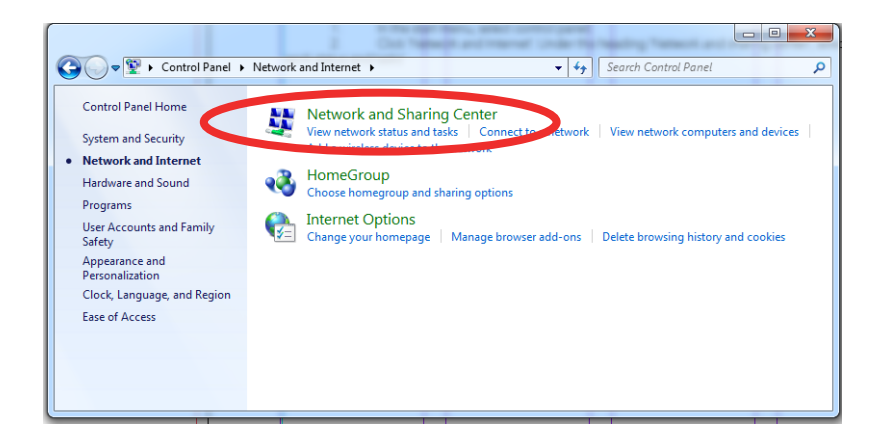

3. Click on **Change Adapter Settings** on the left tab.

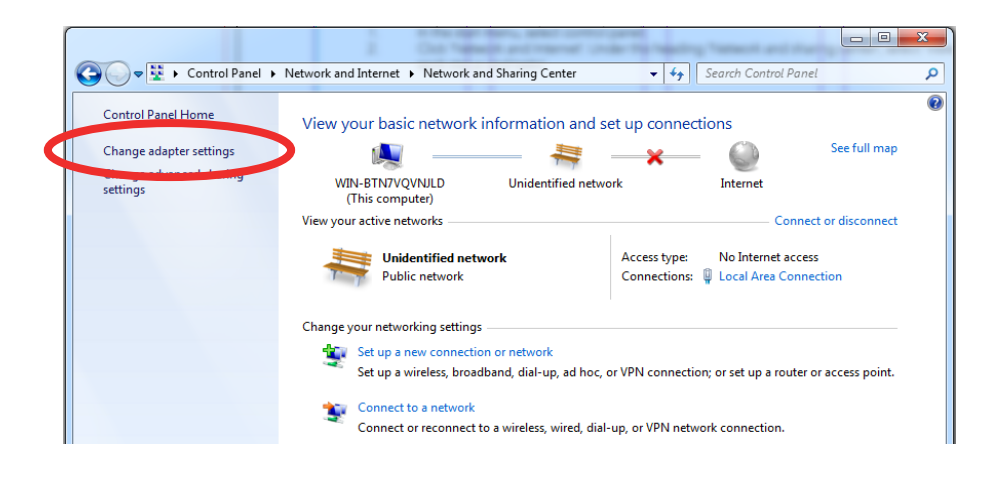

- 4. Select Local Area Connection and click on the Properties button. Select Internet Protocol Version 4 (TCP/IPv4) then Properties to access the manual IP settings.
- 5. Set up your computer's IP address to be 192.168.1.X where X can be any value from 0-255, but unique from other manually assigned device IP addresses.
- 6. Use the following settings for your PC's unique static address: IP address: 192.168.1.X (X is any value from 0-255 but unique from other device IP addresses) Subnet mask: 255.255.255.0 Gateway: 192.168.1.1

### Mac Platform

- 1. From the Apple menu, select System Preferences.
- 2. Select Network.
- 3. From the sidebar, select the Network interface that you are using. Then click Advanced...

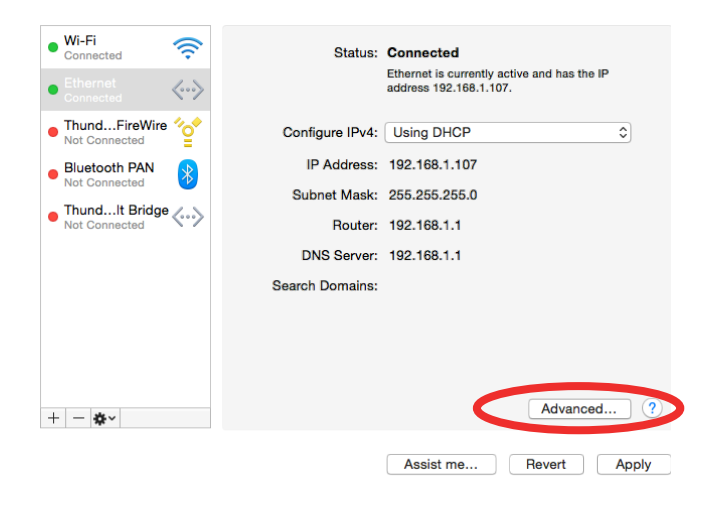

4. In the TCP/IP tab, set Configure IPv4 to **Manually** using the drop down menu.

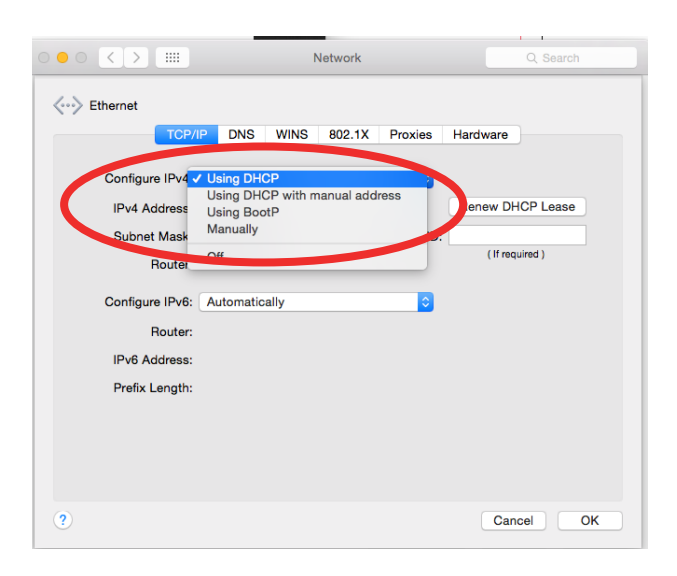

- 5. Enter a static IP address in the IPv4 Address field. Set up your computer's IP address to be 192.168.1.X where X can be any value from 0-255, but unique from other device IP addresses.
- 6. Use the following settings for your computers static address: IP address: 192.168.1.X (X is any value from 0-255 but unique from other device IP addresses) Subnet mask: 255.255.255.0 Gateway: 192.168.1.1
- 7. Click Ok and Apply to apply your changes.

### **Connection Troubleshoot**

If the connection status indicator in Network View is **yellow**, hover your cursor over the indicator and a pop-up message will identify the problems detected.

#### Device Not Ready

The processor needs a design loaded to the unit. If the same error message persists after a design is loaded, restart the processor and the Xilica Designer software.

#### DSP Processing Error

Retry reloading the pre-designed DSP app schematic. If the indicator is still yellow, restart the processor and the Xilica Designer software.

#### Error in Firmware Upgrade

The pop-up message shown will print out an error code. Retry the Firmware Upgrade.

#### Device can communicate with UDP but cannot communicate with TCP

1. Right click the device in Network view and select Device Setup. Select the Network tab.

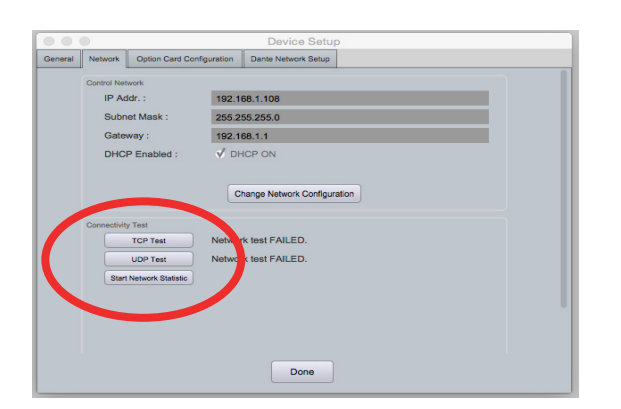

- 2. Click TCP Test/UDP Test to test TCP/UDP connections.
- 3. If failed, please check your computer's firewall and router settings. Also ensure that Wi-Fi is turned off.
- 4. Click Start Network Statistics to see network statistic information.
- 5. Restart Xilica Designer and review your device connection.

At times you may just see an exclamation mark (!) in Network View. This indicates that a firmware upgrade is available. Normally this is not an issue unless there are updated modules in the project file that the outdated firmware does not support.

### **Firmware Upgrade**

Please note that using an older version of software with a newer firmware or newer software with an older firmware will work but some of the features may not be available and bugs could exist. We recommend upgrading the software and firmware to the latest versions.

Before you begin, check your software and firmware versions.

To check the current device firmware version, make sure that your device is connected and online. In Network View, devices that have a Firmware Upgrade available will display a yellow triangle with an exclamation mark. The device Firmware version is also listed in the device block.

To view the current software version, click on the About tab at the top of the software.

## **Matching the Firmware**

To assist you in determining which firmware file is appropriate for your device, refer to the chart below. Note: The file structure may be different from the date that this list was created. Always check the Xilica website (www.xilica.com) to keep updated.

#### #\_#\_# Represents the 3 digit version code of the firmware update.

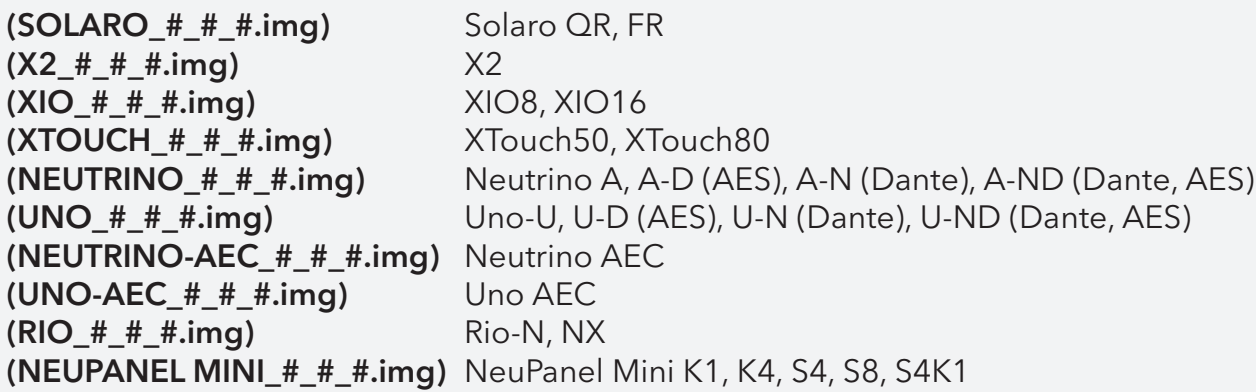

# **Firmware Upgrade Procedure:**

Save any design files from the device onto your computer as all programmed data on the device will be erased during the upgrade process. After the firmware upgrade is completed, the design file can be loaded back into your device.

- 1. The device must be online and operational (green ON indicator) to perform a firmware upgrade.
- 2. Download the latest firmware version for your device from the Xilica website (www.xilica.com).
- 3. In Network View, right click the device block and select Firmware Upgrade.

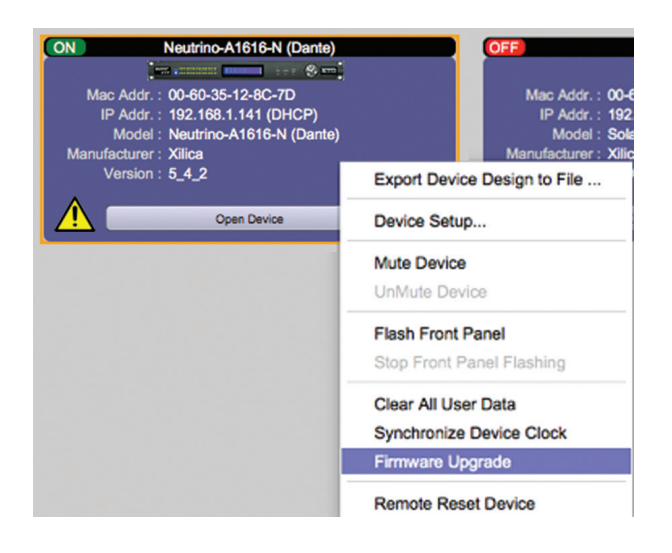

4. A pop-up warning will appear stating that the Firmware Upgrade process will erase all data from your device. Click OK to proceed.

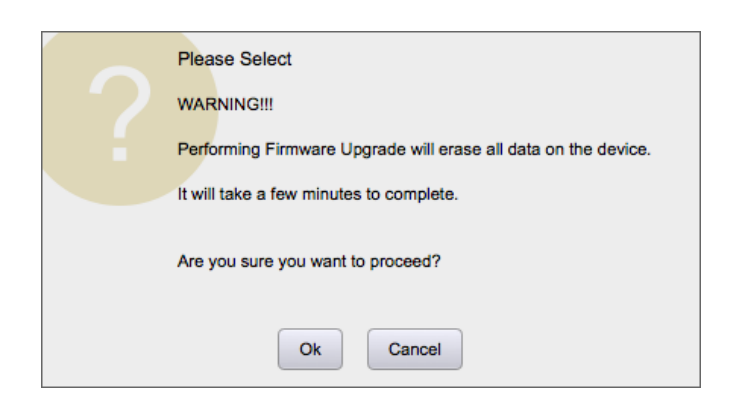

5. Navigate to the file in which you downloaded the new Firmware file. Click Open.

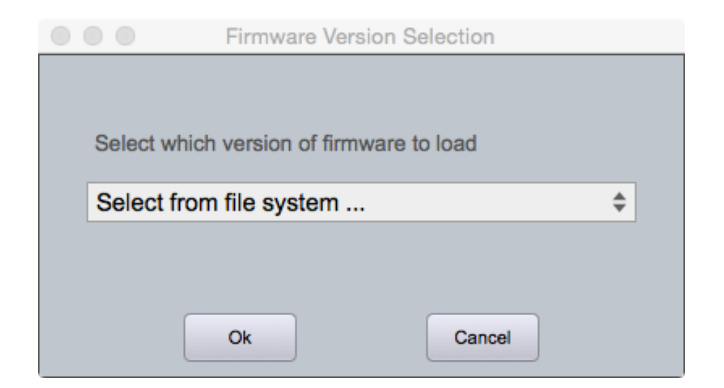

6. A status bar in the device window will monitor the Firmware upgrade progress.

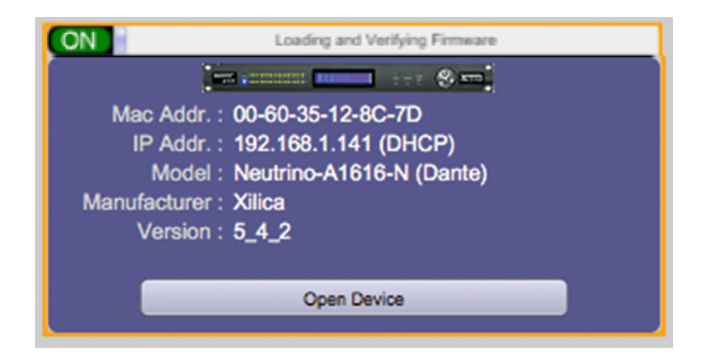

Once the Firmware file has been loaded to the device, the device will automatically restart and update its internal data. This may take several minutes. During this period, the device network indicator will turn RED and appear offline.

**DO NOT POWER OFF THE DEVICE**. Powering off the device during a Firmware Upgrade can result in a complete corruption of the processor. If this happens, a USB Firmware Recovery must be completed. (Please refer to Xilica Designer help file or Xilica FAQ for further assistance).

Once the firmware upgrade is completed, the device will display a green ON indicator.

### **Firmware Recovery**

A firmware recovery is needed when the device O/S is corrupted. (Ex. if device is powered OFF while device is performing a firmware upgrade.)

The full firmware recovery process will take up to 40-50 minutes to complete.

# **USB Firmware Recovery**

Save any design files from the device onto your computer as all programmed data on the device will be erased during the recovery process. After the firmware recovery is completed, the design file can be loaded back into your device.

- 1. Download the latest firmware version for your device from the Xilica website (www.xilica.com).
- 2. Holding the IP reset button, power ON the device. The device will be booted in recovery mode. Under this recovery mode, the blue power LED will begin flashing in a special pattern.
- 3. Open the Xilica Designer software and start **Network View.** The device must be online and operational (green ON indicator) to perform a firmware recovery.
- 4. Click on the device block to highlight it.
- 5. In the Device Management tab, select Neutrino/Uno/Rio USB Firmware Recovery > CPU **Board Firmware Recovery.** (Note: Xilica Designer projects must be closed for this function).

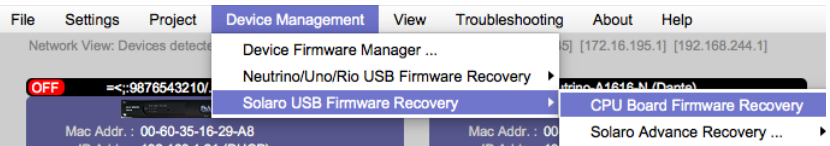

- 6. Follow the onscreen instructions to perform the USB Firmware recovery.
- 7. Once complete, the device will automatically reboot. At this stage, the process is only half complete. The device will appear in Network view in Recovery mode. In this mode, the only action available is to perform the second half of the recovery.
- 8. Right click on the device block and select Firmware Recovery.
- 9. Select the downloaded firmware file (From step 1). The device will then perform the second stage of the recovery. This will take approximately 5 minutes. Do NOT power off the device.
- 10. The device will automatically reboot once the recovery process is completed.

# **Project View**

You can create a new project in one of two ways:

### **Auto-configuration**

If your device is listed in network view, select your device and click Create New Project with Selected Device(s) at the top right of the software. This will create a project with your processor.

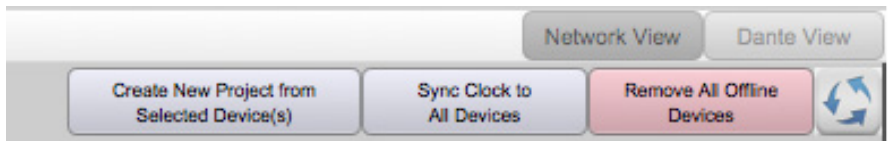

### **Blank project**

Alternatively, click File > New Project.

When creating a blank project, Xilica Designer will ask you which DSP series you are using. Select the appropriate option.

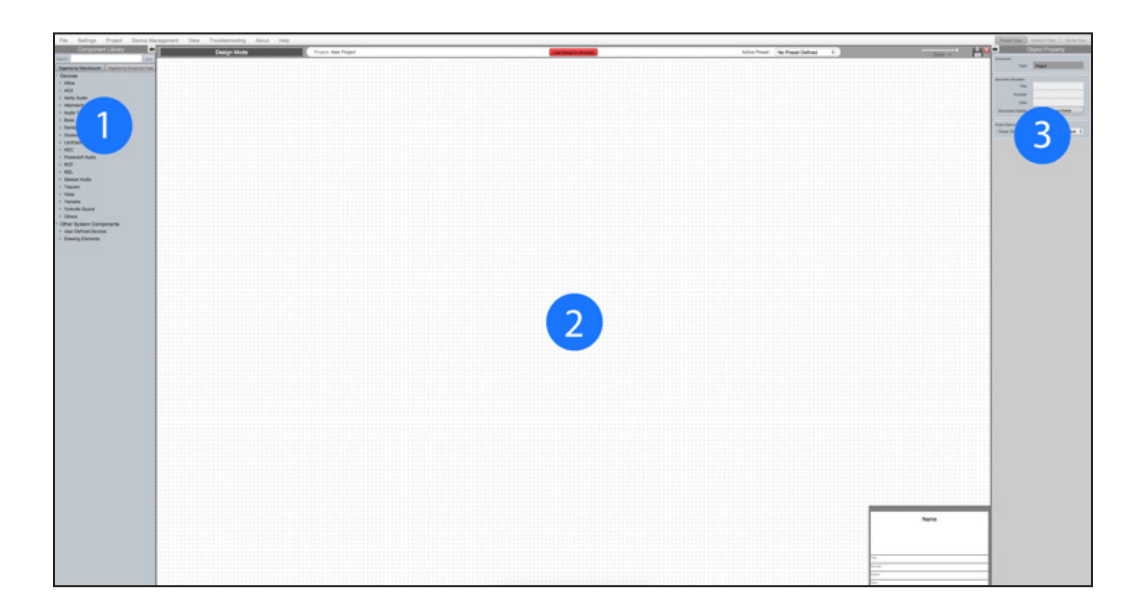

#### **1. Component Library Menu**

This menu displays a list of devices and design modules that you can use in your project.

#### **2. Work Area**

The work area provides a space to design and configure devices.

#### **3. Object Property Menu**

This menu allows you to customize the object properties in the design.

# **Create a Design**

For the example, a single DSP hardware block will be used, but a design can be done with multiple DSP hardware items.

Projects can be designed Offline (no devices connected) and the design can be loaded to your devices at a later time.

1. From the Component Library, drag & drop the DSP module onto the work area.

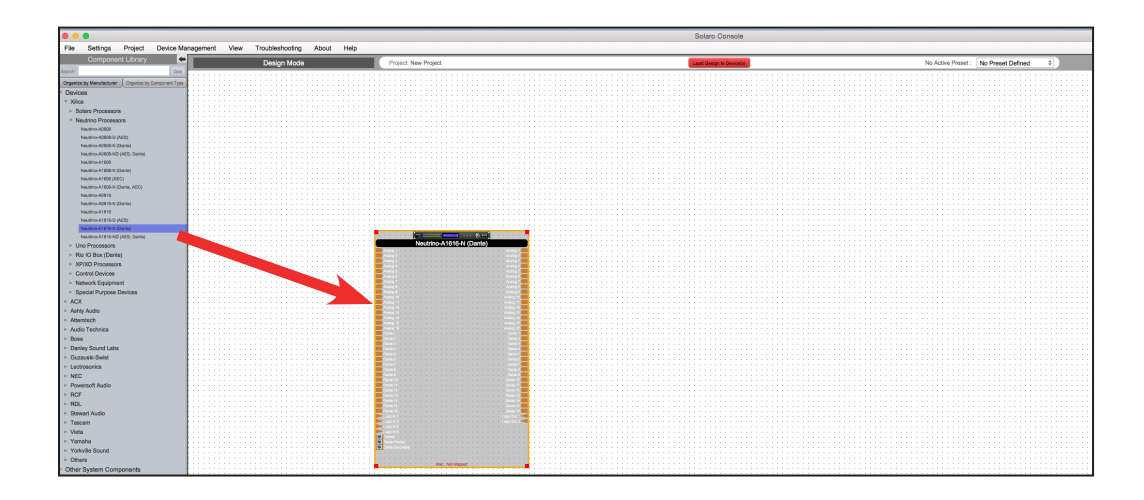

2. With the object highlighted, you can customize the object properties in the Object Property menu. Note: Object Properties vary depending on the object selected.

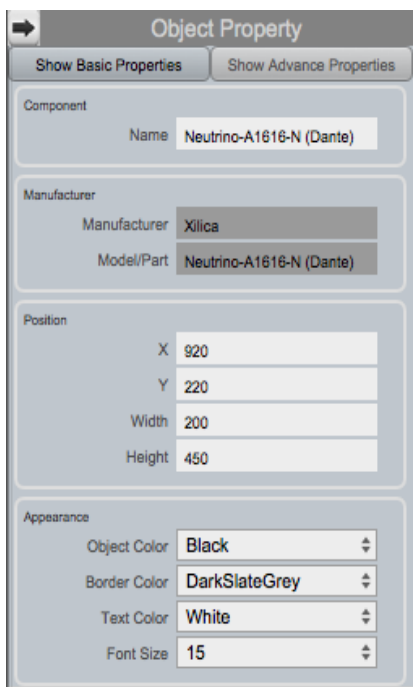

3. Double click the DSP module to open the design schematic. Resize the window by dragging the corner of the window.

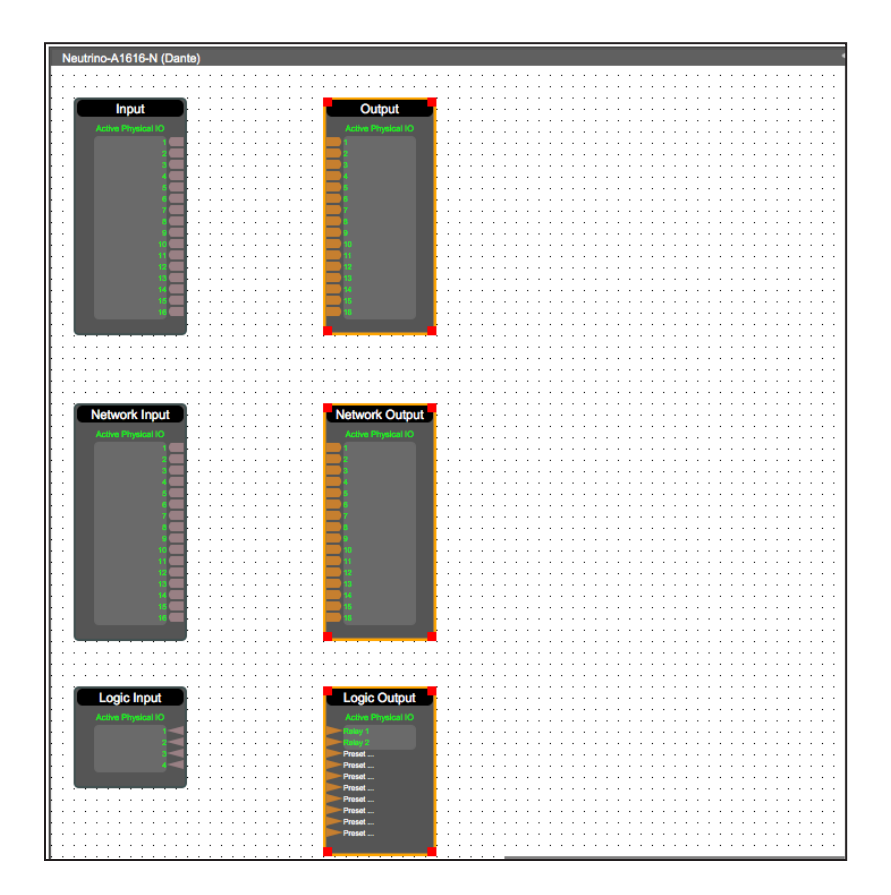

4. To space out your work area, click & drag a selection box around the output modules and use the cursor arrows or mouse to move the modules to the right.

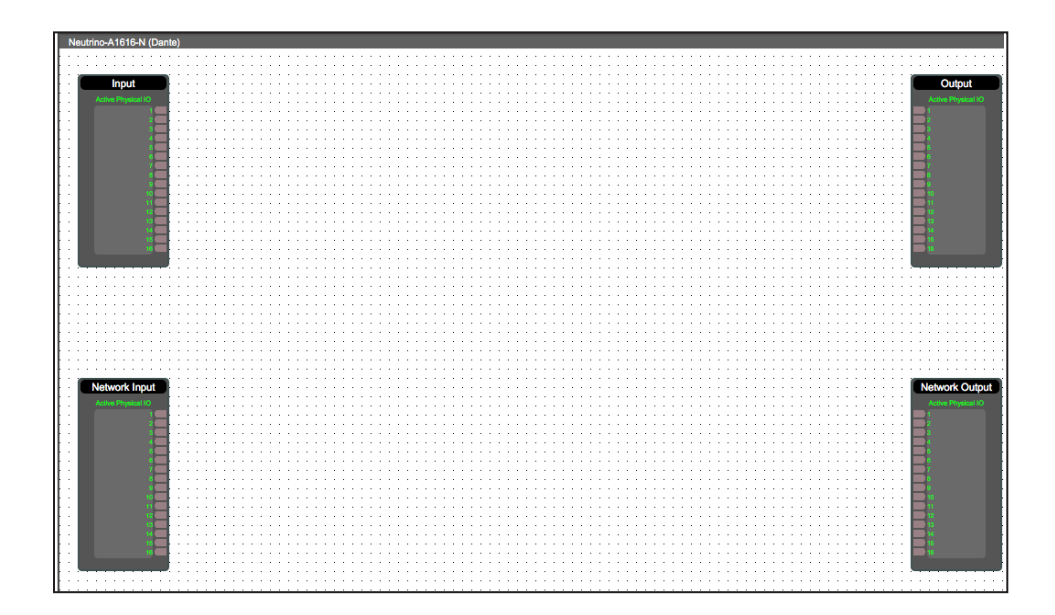

When this window is selected, the Component Library menu displays a variety of DSP modules.

5. Click and drag a DSP module into the device schematic window.

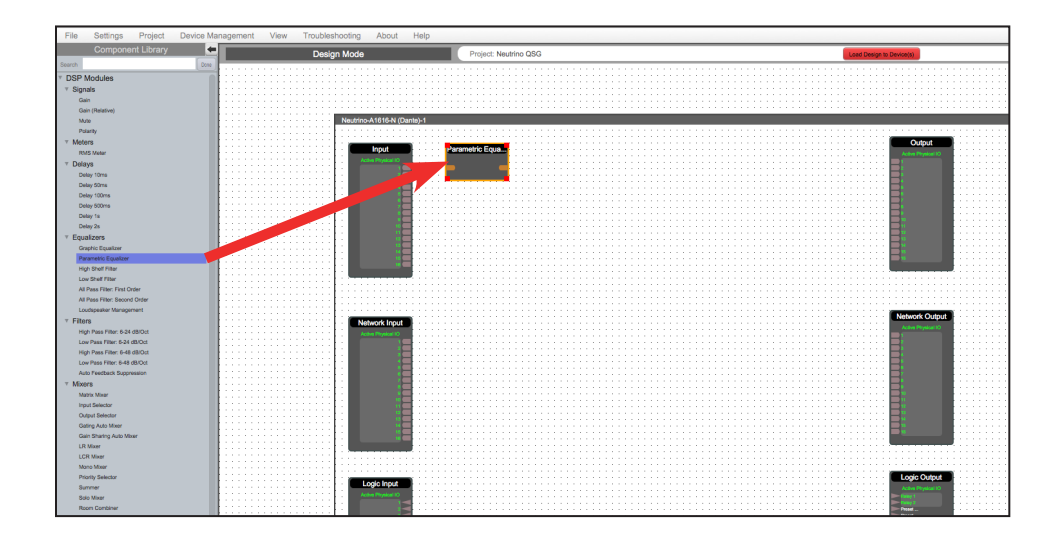

In the example, a PEQ was added.

- 6. In the Object Property menu, you can customize the module. For the PEQ module, up to 8 bands are available.
- 7. Double click the DSP module to open it. In the PEQ module, the number of bands determined in the object property menu is reflected in the DSP module.

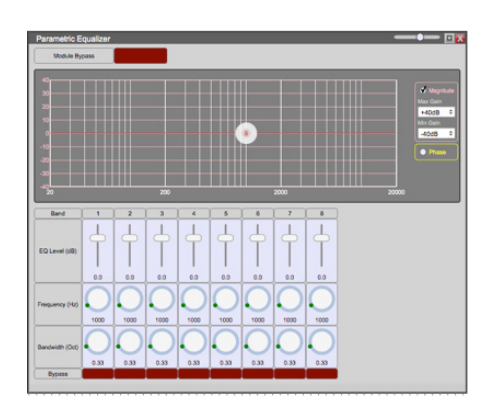

8. From the input module, click & drag a wire to the DSP input node.

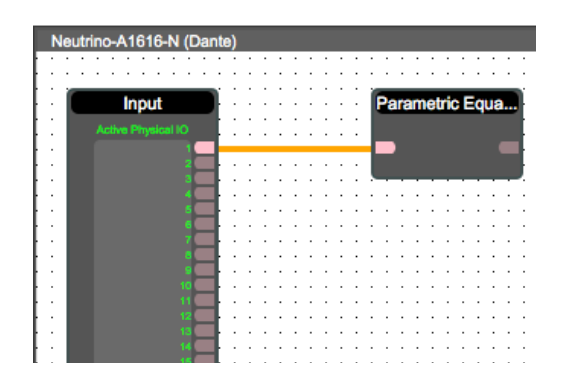

9. Drag & drop more DSP modules, then wire them accordingly.

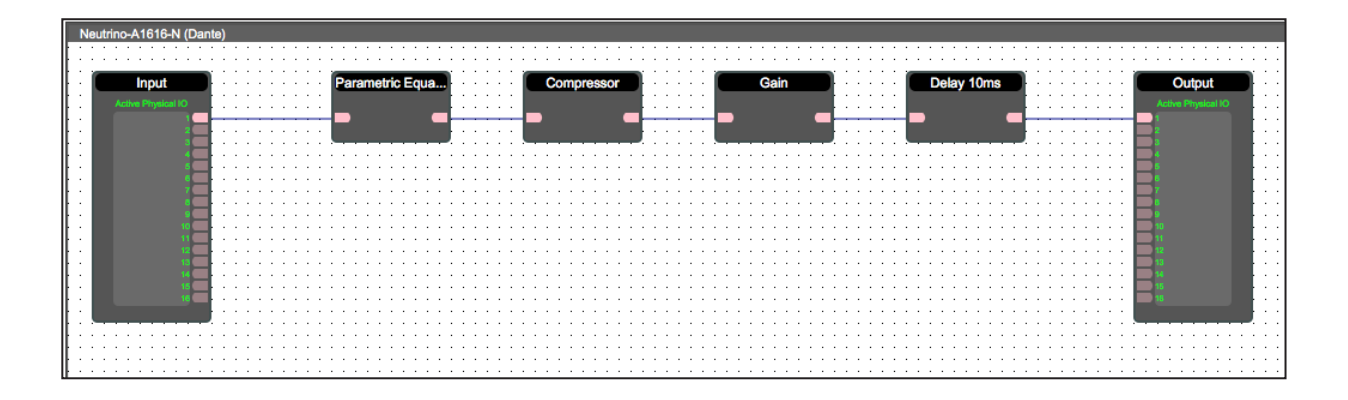

Processing chains and objects can be easily duplicated by selecting the desired object(s), Ctrl  $+$  C to copy, then Ctrl  $+$  V to paste the items.

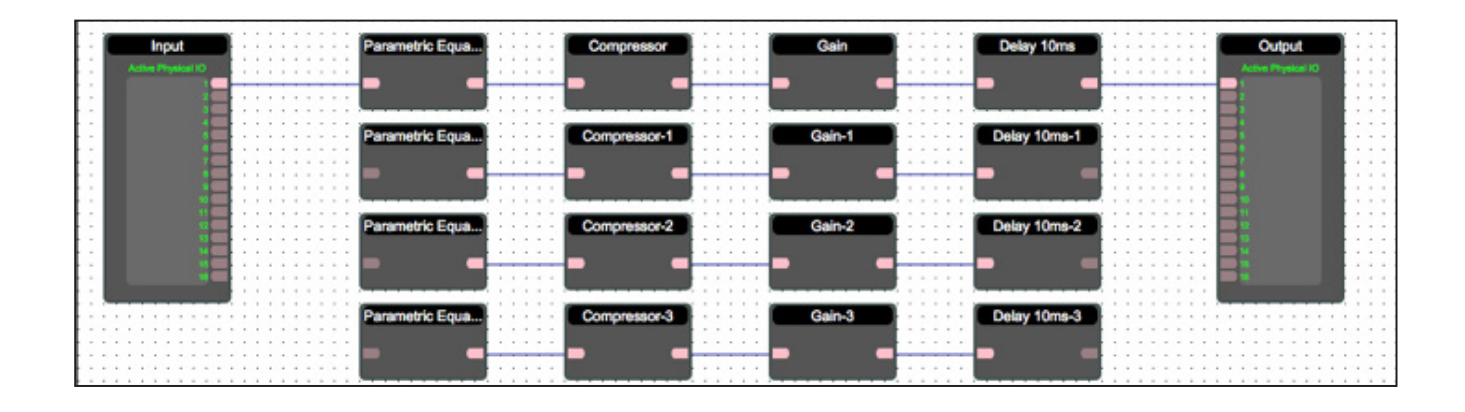

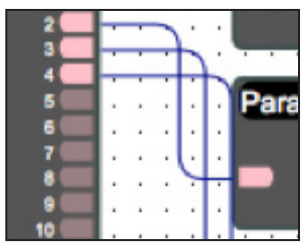

When drawing wires, they may overlap and be difficult to read.

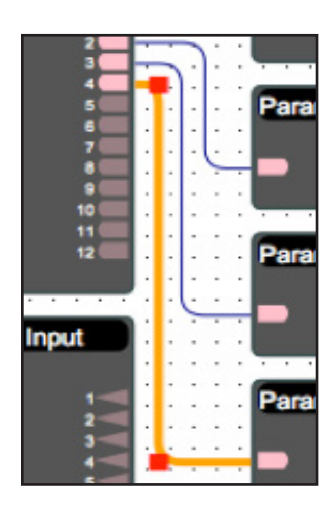

To move wires, click & drag the corner of a wire, or highlight the wire and click & drag the red corner node. 10. To save your project, click File > Save As. Save the file to a memorable location. If a project file is already created, click File > Save. You can also save using the save icon at the top right of the work area.

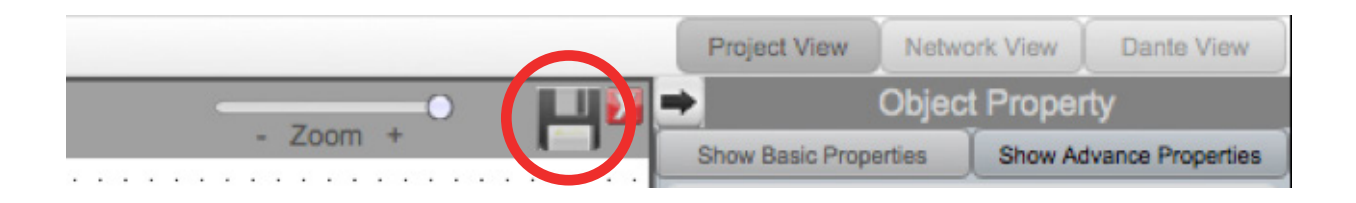

#### It is recommended to back up project files to an external location.

Saved project files will have a .pjxml extension at the end of the file name.

# **Going Online**

Going online loads the design file to the connected device(s) and allows you to make adjustments in real-time.

In order to go online, all devices must be connected and online. (Green ON indicator in Network View)

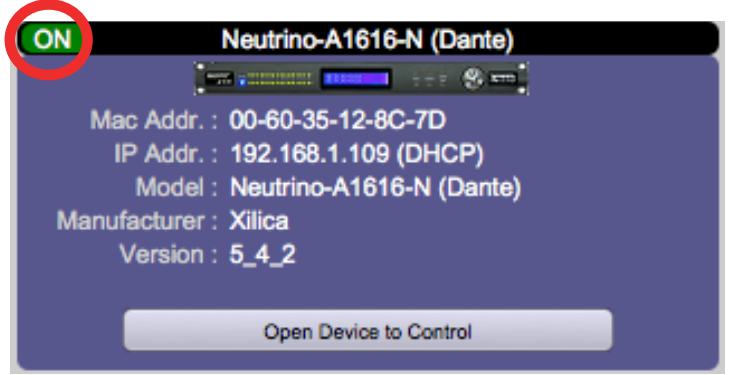

To go online, you must associate the device module with the physical hardware device.

- 1. In Project View, select the device module you would like to map.
- 2. Right click the device module and select Map to Physical Device.
- 3. Detected devices with their Mac Address will list. If there is more than one of the same devices in the network, the devices can be identified by the Mac Address. The device Mac Address can be found in Network View.

It is very important that the name of the device block in the design file matches exactly to the unit in the Network View, otherwise you will not be able to load the design to the physical device.

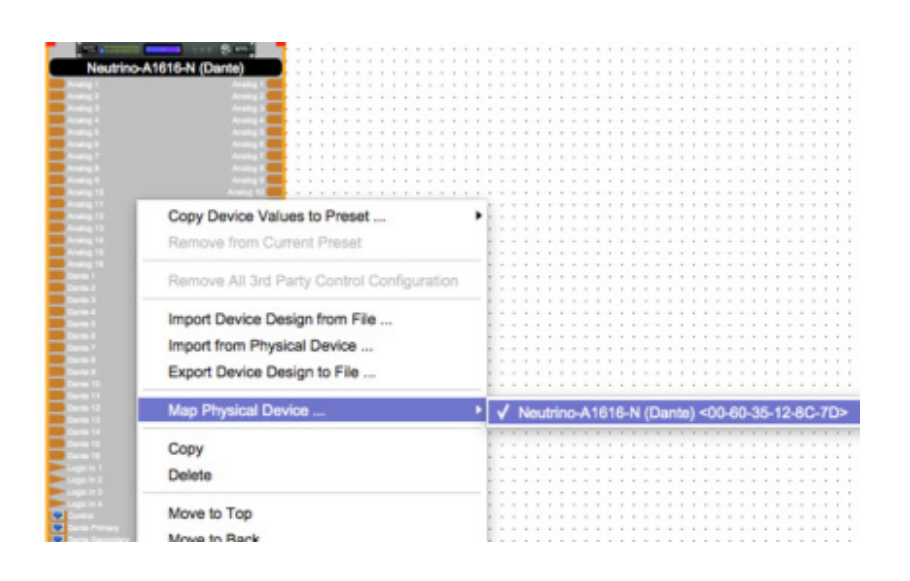

Once mapped, the module will become a solid grey color and the device Mac Address will display at the bottom of the device module.

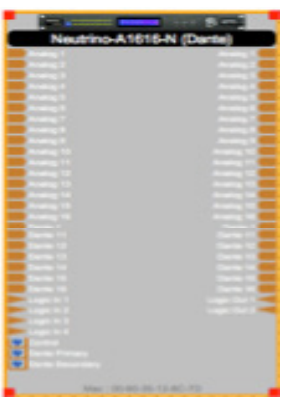

4. Click Load Design to Device(s) located at the top of the work area.

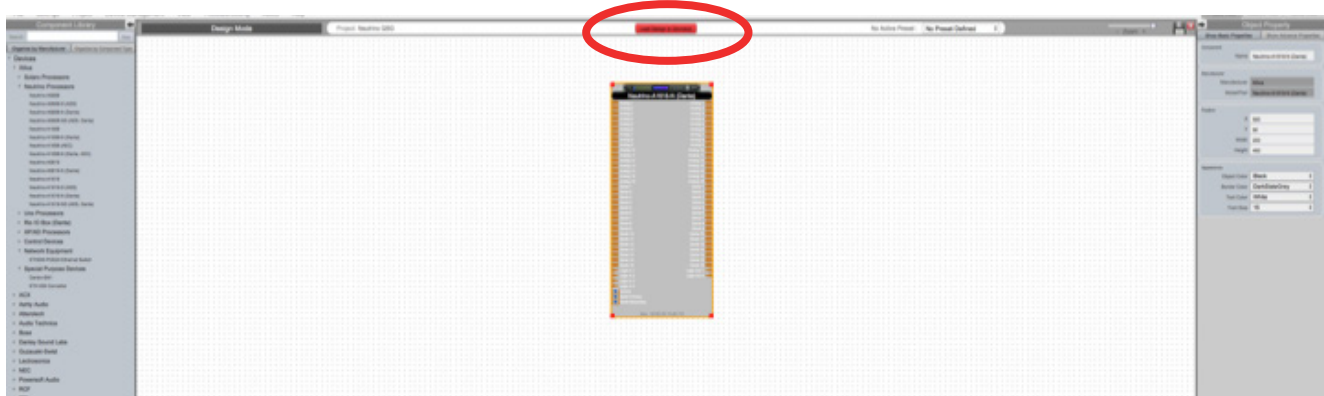

5. A window will pop up. Check the devices that you would like to load your design to. Then click OK.

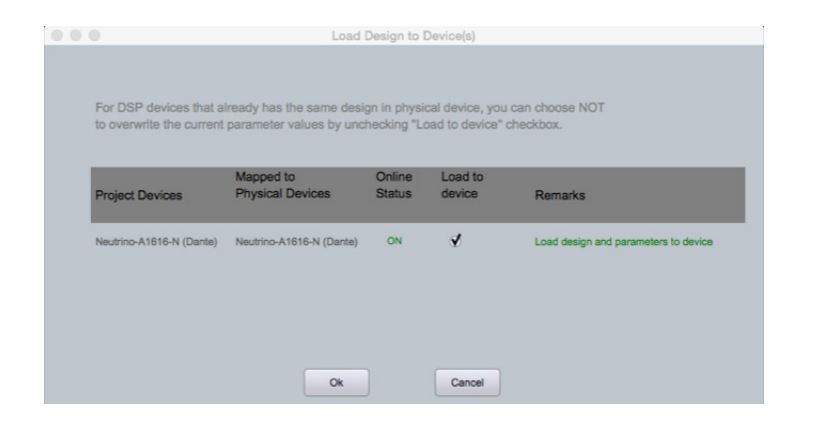

Going online may take up to several minutes. Please do not disrupt the process. The progress bar at the top will display the overall progress percentage.

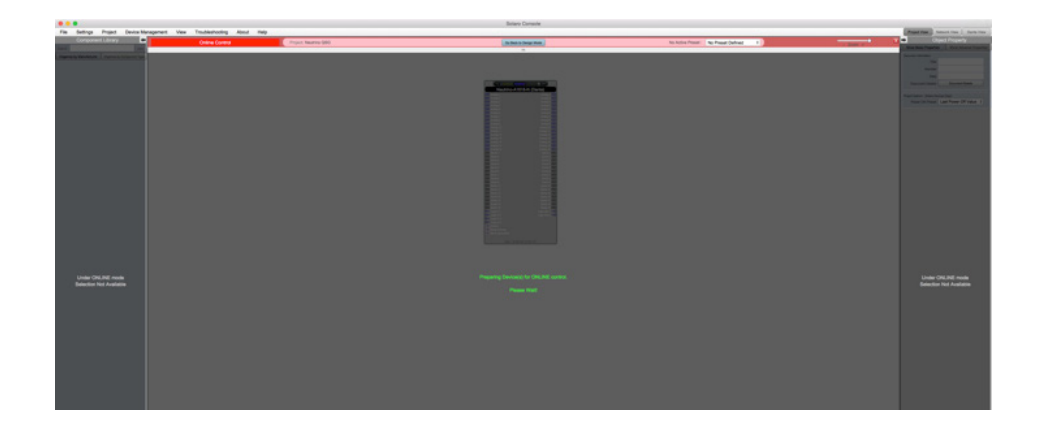

Once online, notice that the work area has become a solid color and the design menus are no longer available.

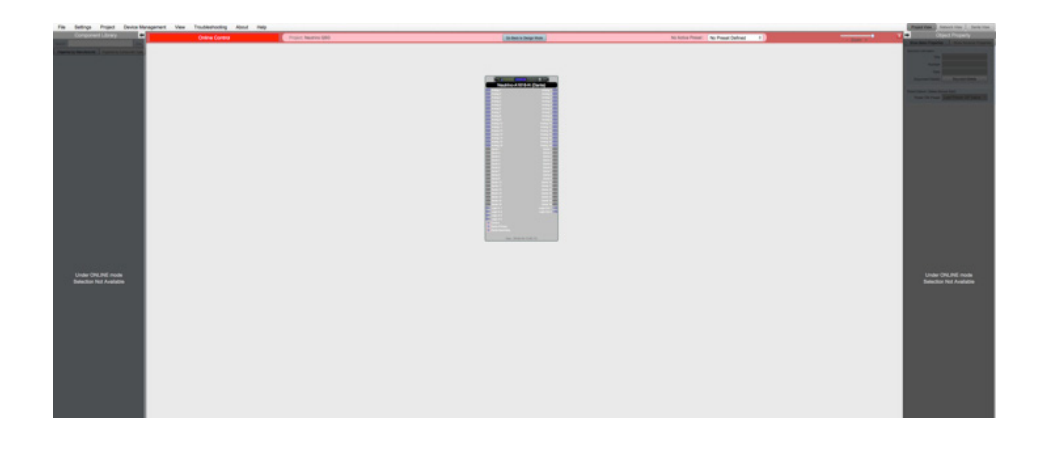

6. To make adjustments in real-time, double click the DSP module in Project View, Or double click the device block in Network View to view the device schematic.

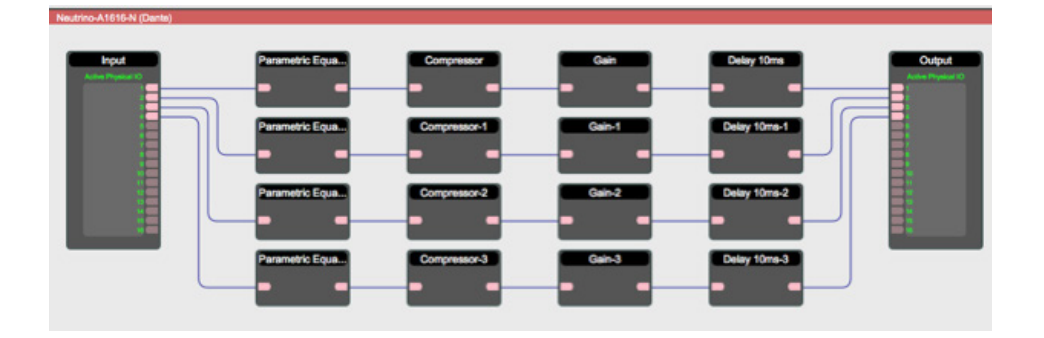

7. Double click any DSP module or I/O block to make adjustments.

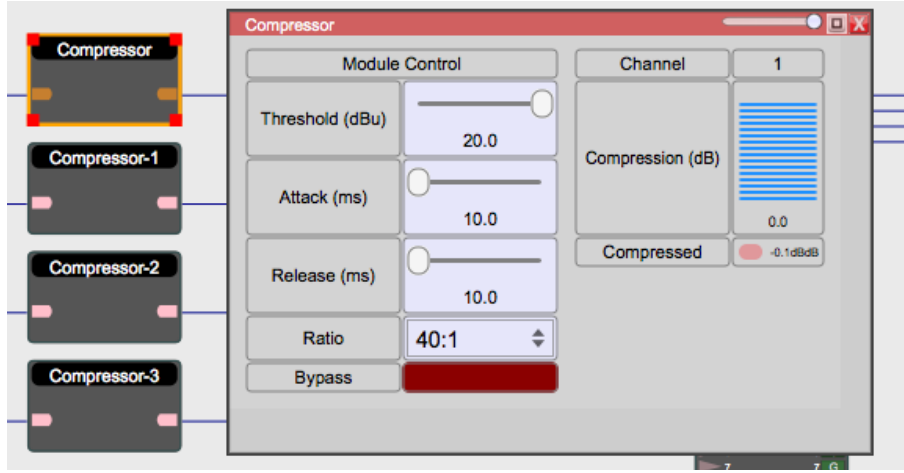

Switch back to design mode at any time using the Go Back to Design Mode button located at the top of the work area.

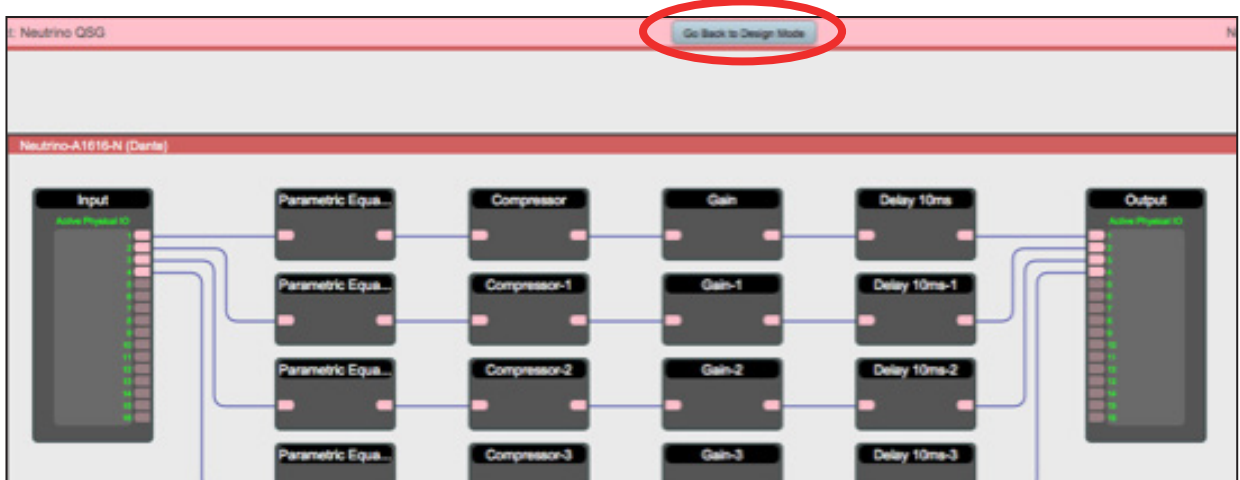

You will be asked if you'd like to copy the adjustments made online, back into the project design.

Click Yes to transfer the settings made online into the project. Click No to revert back to the previous design file.

If online settings are transferred into the project, File > Save will overwrite the original project file. File > Save As will create and save a separate project file.

It is recommended to back up project file(s) to an external location.

### **Presets**

### Global Presets

Global presets allow the user to recall saved settings for all devices in the system.

- 1. Drag a selection box around all devices. With the devices highlighted, right click on a device.
- 2. Select Copy Device Values to Preset > Create New Preset.
- 3. The preset will automatically be saved in the first available preset slot. You can rename the preset and also choose to Mute Device during Preset Action.
- 4. Click Ok to save your settings.

### Module Presets

Module presets allow the user to recall saved settings for an entire module.

- 1. Select the module. Then right click on the module.
- 2. Select Save Module Values to Preset > Create New Preset.
- 3. The preset will automatically be saved in the first available preset slot. You can rename the preset and also choose to Mute Device during Preset Action.
- 4. Click Ok to save your settings.

### Individual Item Preset

Item presets allow the user to recall saved settings for selected parameters within a module.

- 1. Open the DSP module and select the parameters you would like to save using Ctrl + Click.
- 2. Right click and select Save Module Parameters to Preset > Create New Preset.
- 3. Choose the preset slot and name the preset. Click Ok to save your settings.

### Add To an Existing Preset

Highlight the device/module/item, Right click and select Save Module Parameters to Preset. Then select the existing preset you wish to add the new items to.

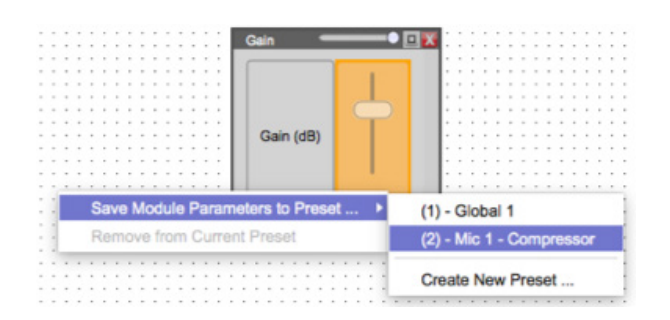

### Trigger Presets

At the top of the software, next to the heading No Active Preset is a drop-down menu.

Select your desired preset to activate it. Devices/Modules/Items inside of an active preset will be highlighted in red.

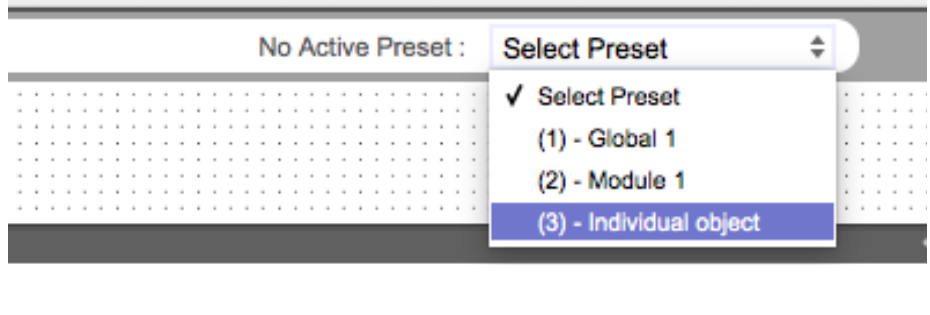

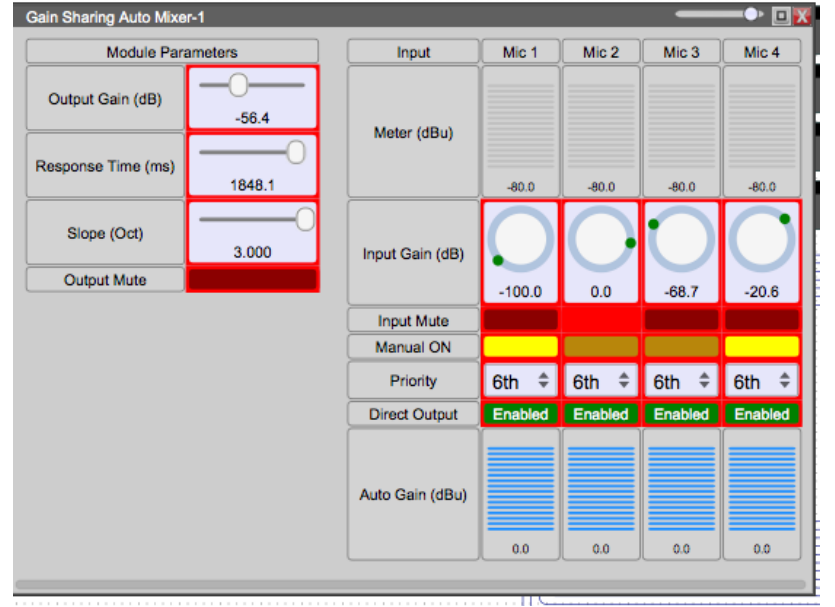

### View All Saved Presets

Navigate to the top left Project tab then select Project Presets.

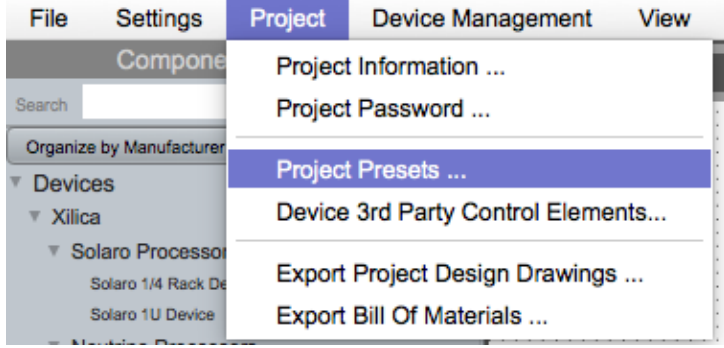

A window will pop-up with the list of all saved project presets.

You can view preset details which lists all parameters saved within the related preset, copy presets, delete presets or rename presets. You may also select **Mute during apply** to avoid potential pops/ clicks when the preset is activated.

Click Done to save your changes.

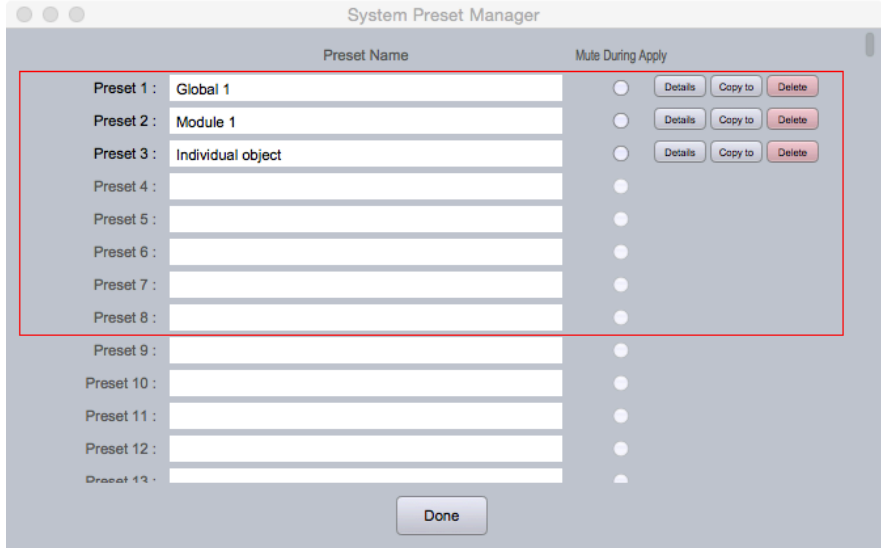

In this window you can view the 200 available presets.

The red box highlights presets that can be controlled by GPIO inputs.

# **Create a Blueprint**

A Blueprint can be used for documentation, submittals, and handed to an installation technician for use on the job site. Blueprint information can include wire identification/type, equipment names and locations, including notes for the job.

1. Drag and drop the devices needed for your design. Click and drag the corner of the module to resize the objects.

In the example, a Neutrino DSP and three User Defined Devices were added to the work area.

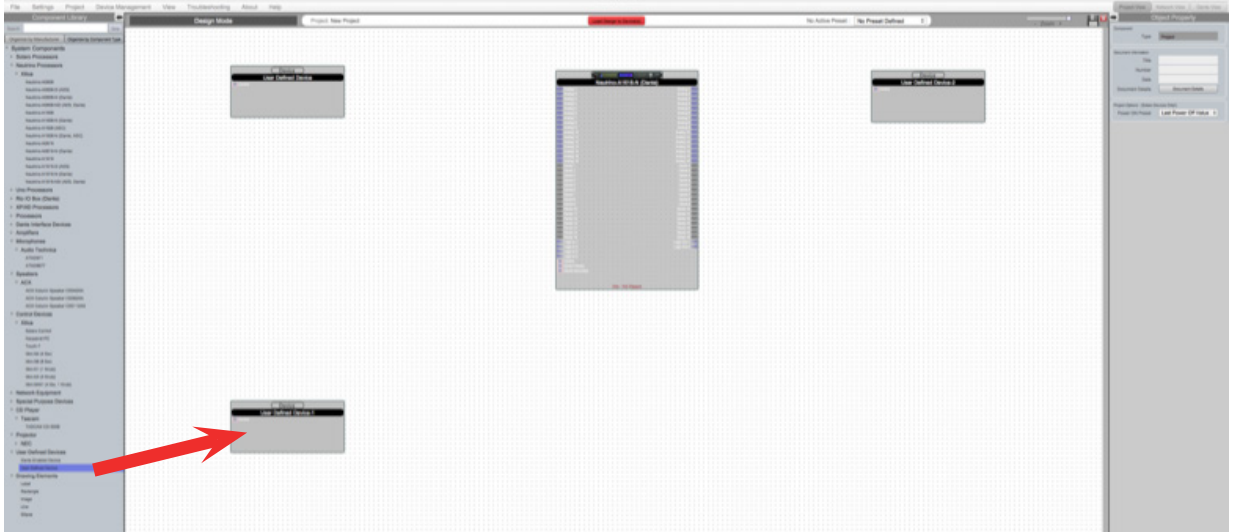

2. Select a device. With the device highlighted, you can change the Object Properties using the menu on the right.

 For the example, we will change the properties of the User Defined Device to replicate a microphone.

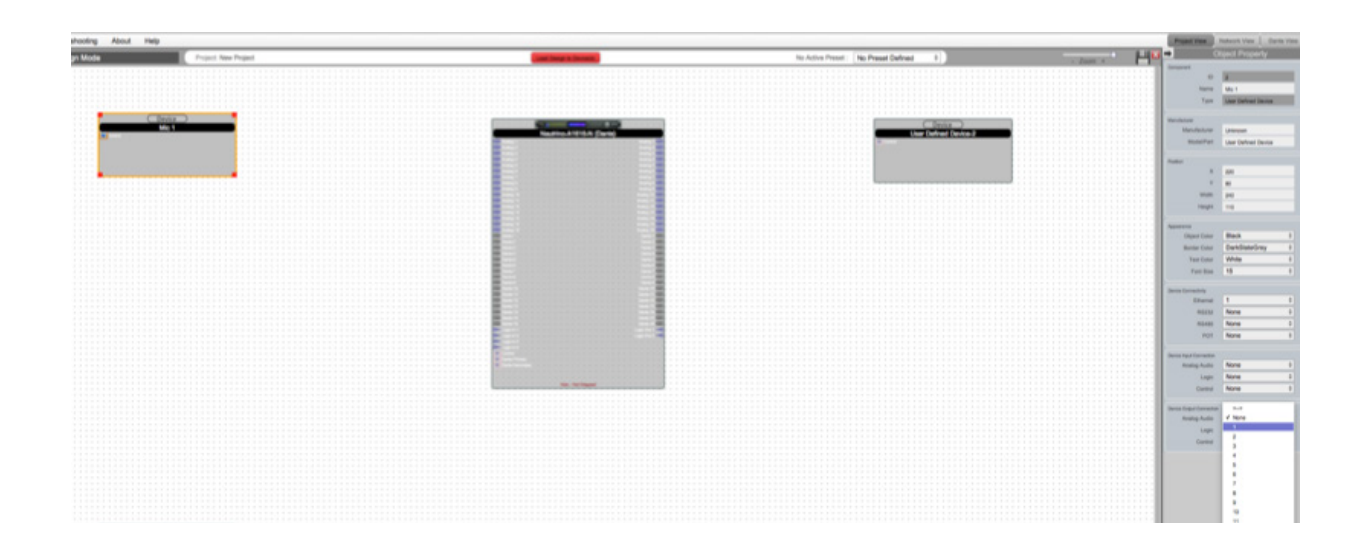

3. Since our example includes eight microphones, we will duplicate this module. To duplicate an object, right click the highlighted object and select Copy. Select the dotted work area and click Paste. You can also copy multiple modules at once.

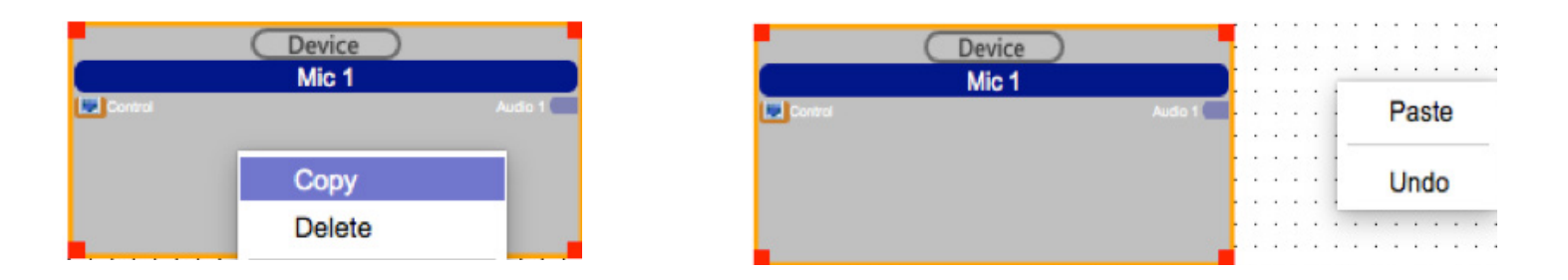

4. For the next User Defined Device, we will create a **background music source**. Similarly, adjust the object properties using the menu on the right.

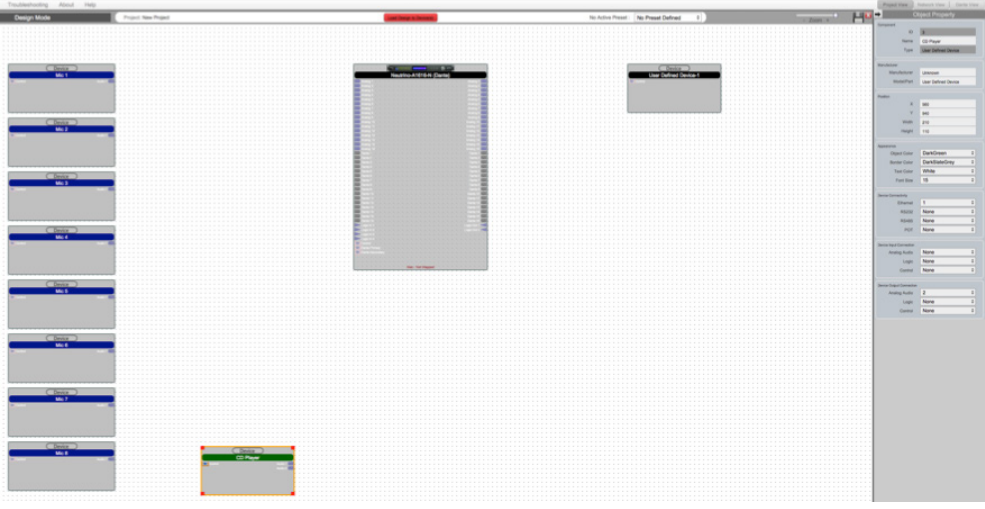

5. Lastly, the third User Defined Device, will be two speakers. Adjust the object properties.

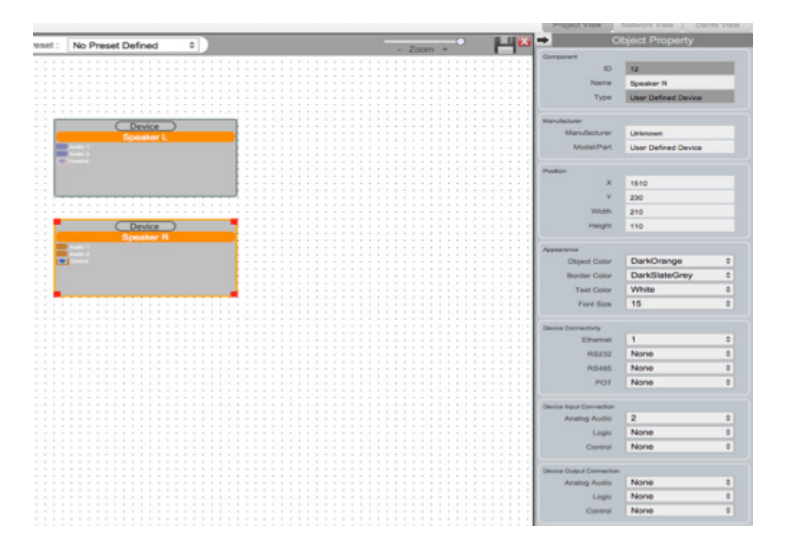

6. To connect device modules together, simply click and drag from an output node to an input node. This will create a wire.

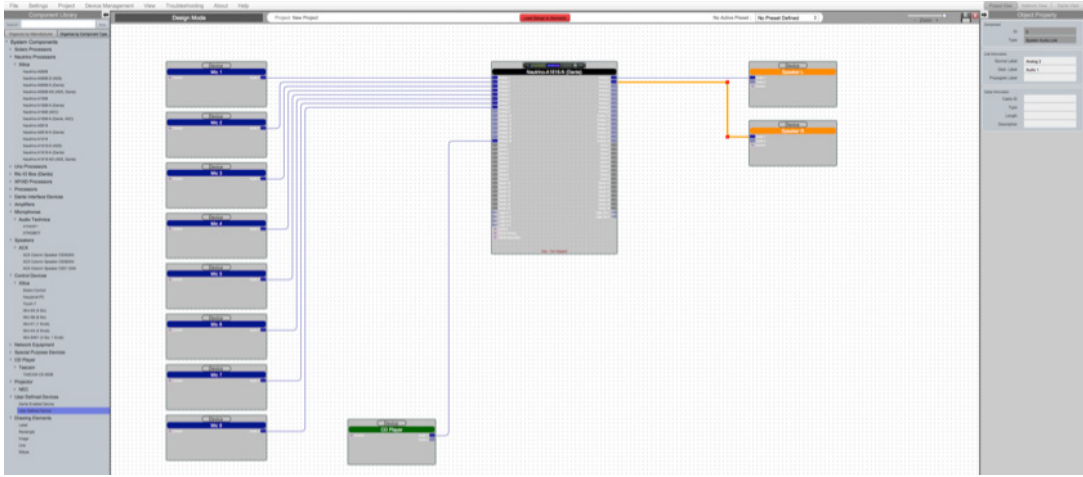

 You may need to adjust the wires. Select the wire and use the red nodes to adjust the wire path. You can also select multiple wires and adjust them as a group.

7. Wires can also be named and labelled using the Object Property menu. Select a wire and change the **Cable Information**. The wire will be labelled accordingly. Source Label labels the input of the wire. Dest. Label labels the wire destination.

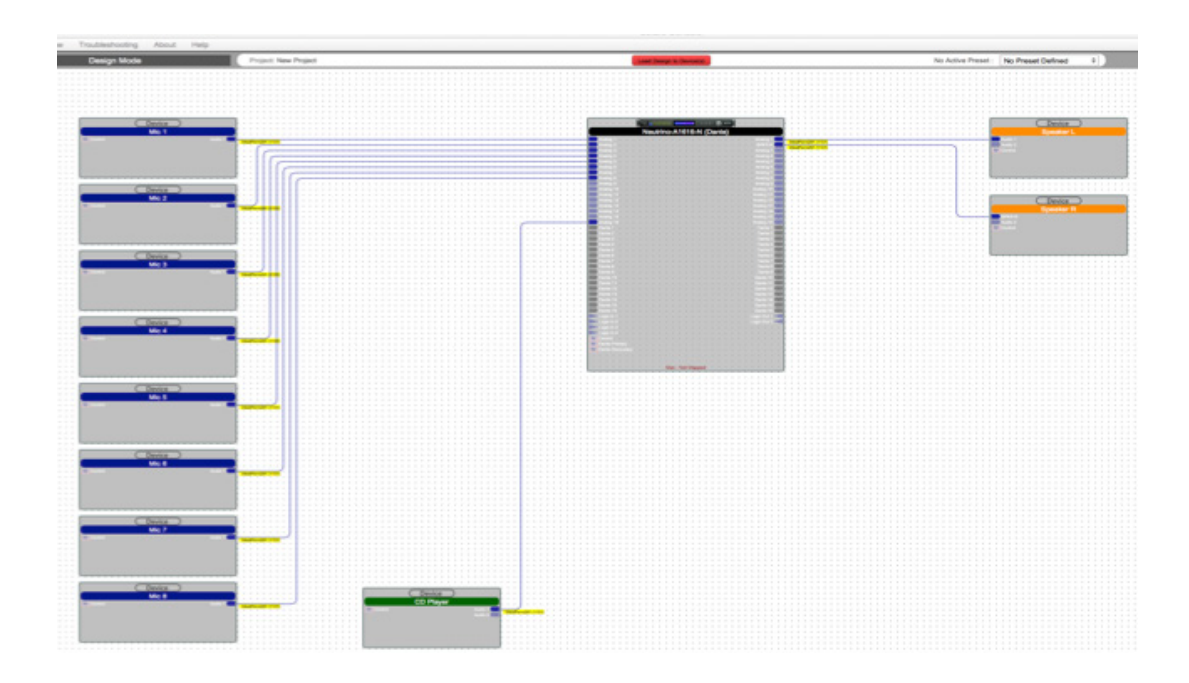

8. In the Component Library menu, add Drawing Elements, including: labels, shapes and lines to complete the Blueprint.

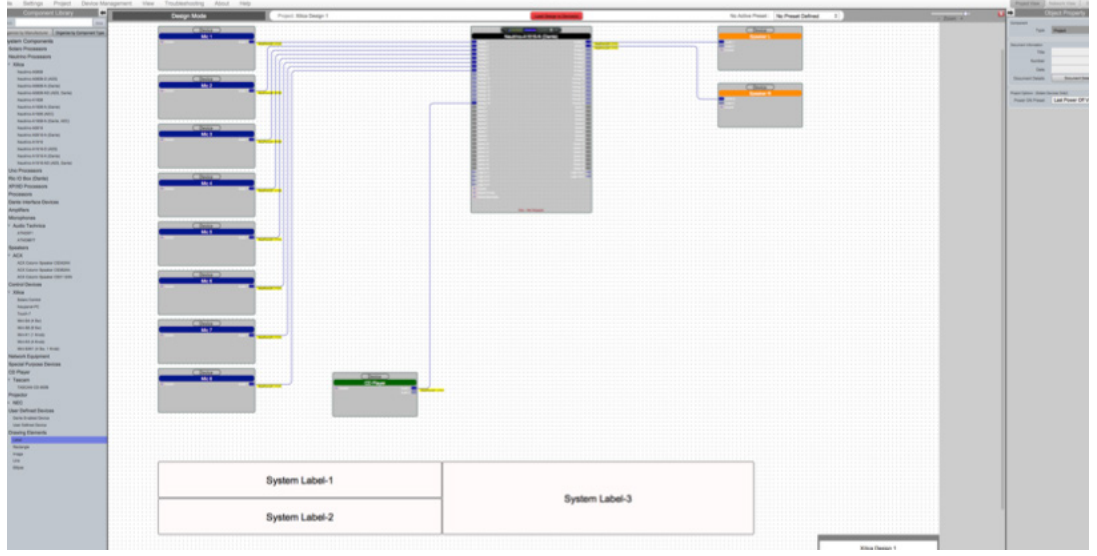

9. At the bottom right of the work area displays a **Project information** box. Double click this box.

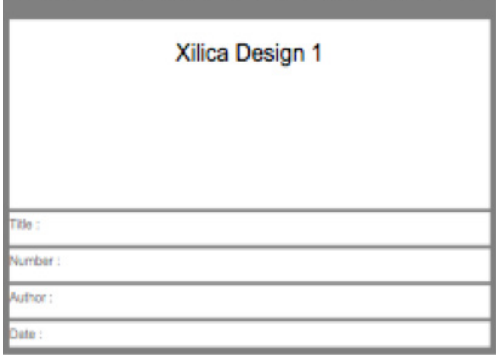

Edit the project information and click Done to save your changes.

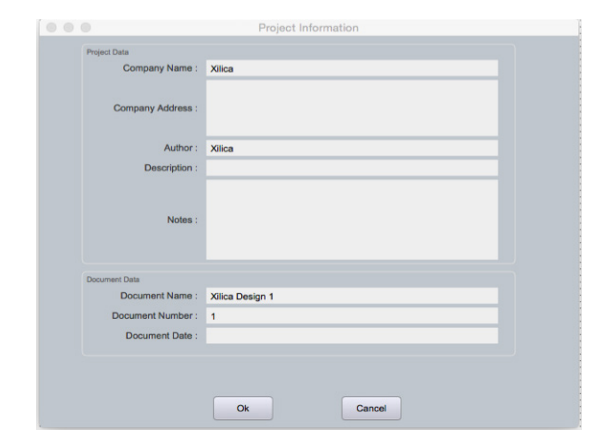

# Export design to Jpeg or AutoCAD

At any point in the design process, you have the ability to print a copy of your project as a .jpg or .dfx image file.

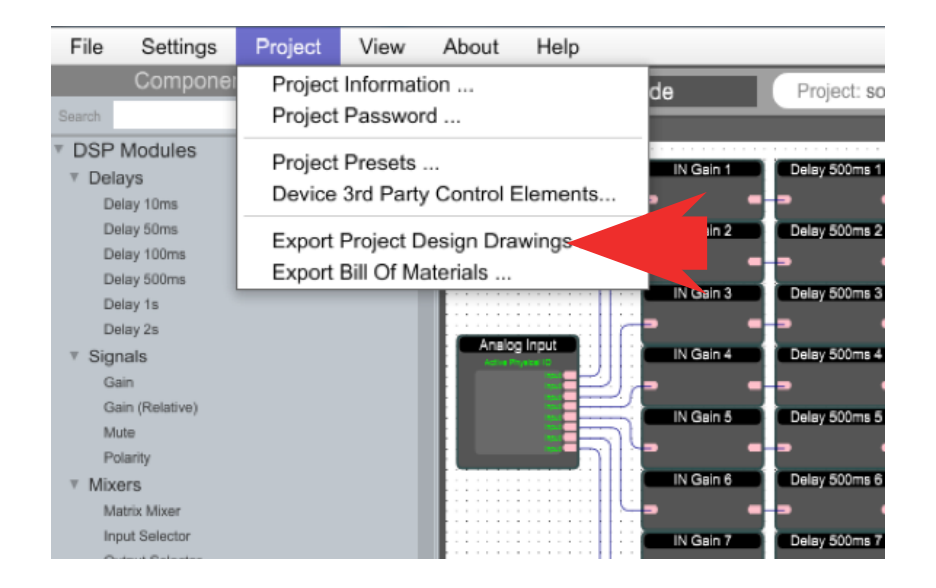

At the top of the software under the Project tab, select Export Project Design Drawings... This will print a jpeg image of the project view at a resolution of 1800 x 1200 pixels.

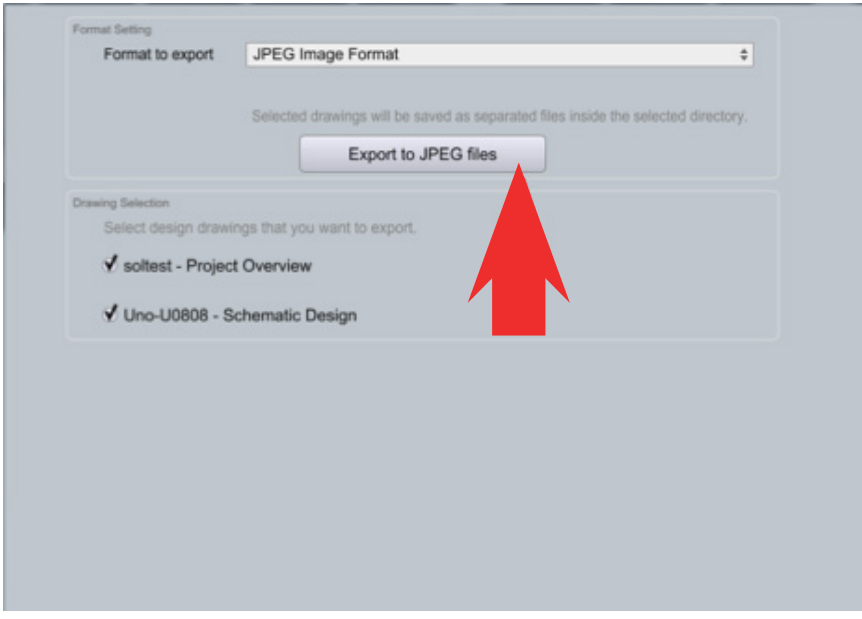

# Export Bill of Materials

Bill of Materials generates an organized document listing all physical cabling and hardware description required for your project. Elements such as CD Players, microphones, amplifiers, and speakers, all play an important part in the compilation of the bill of materials.

Under the Project tab, select Export Bill of Materials.

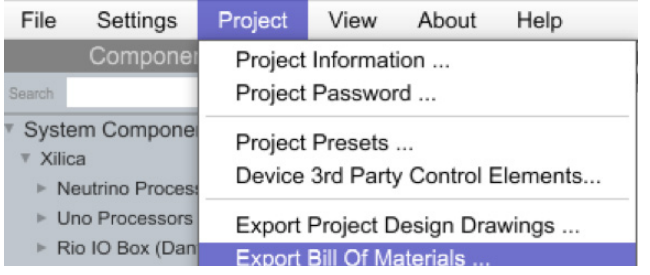

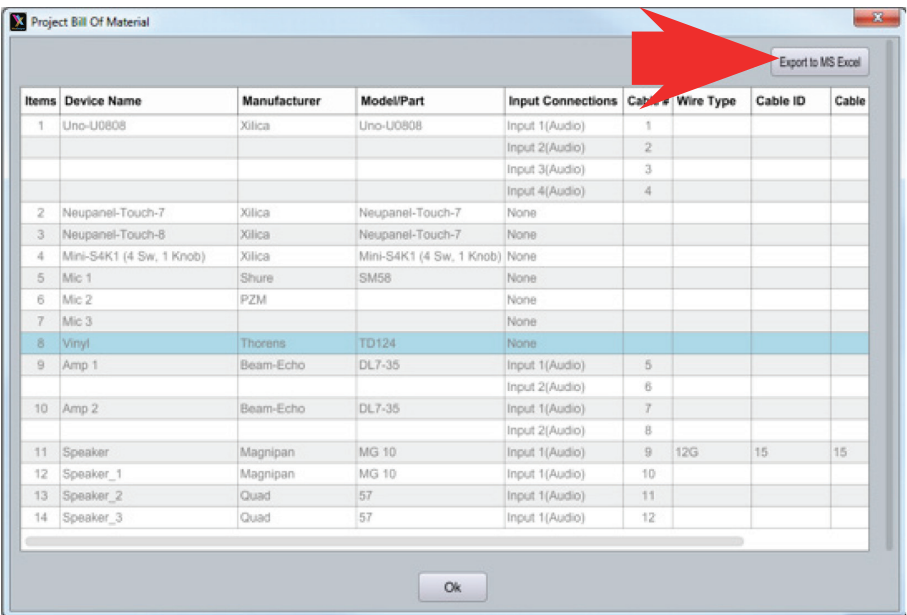

### **Dante® View**

At the top right of the software, switch to Dante View.

Please note that your devices must be connected and online (Green ON indicator in Network View) to be seen in Dante View.

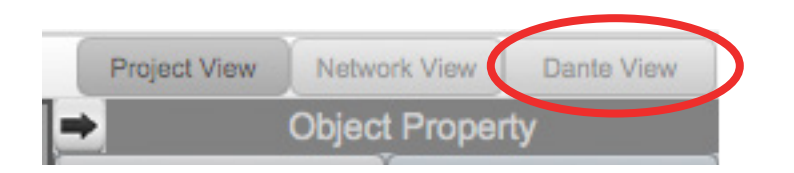

Connections made in Project view will display the connections are automatically wired in Dante view.

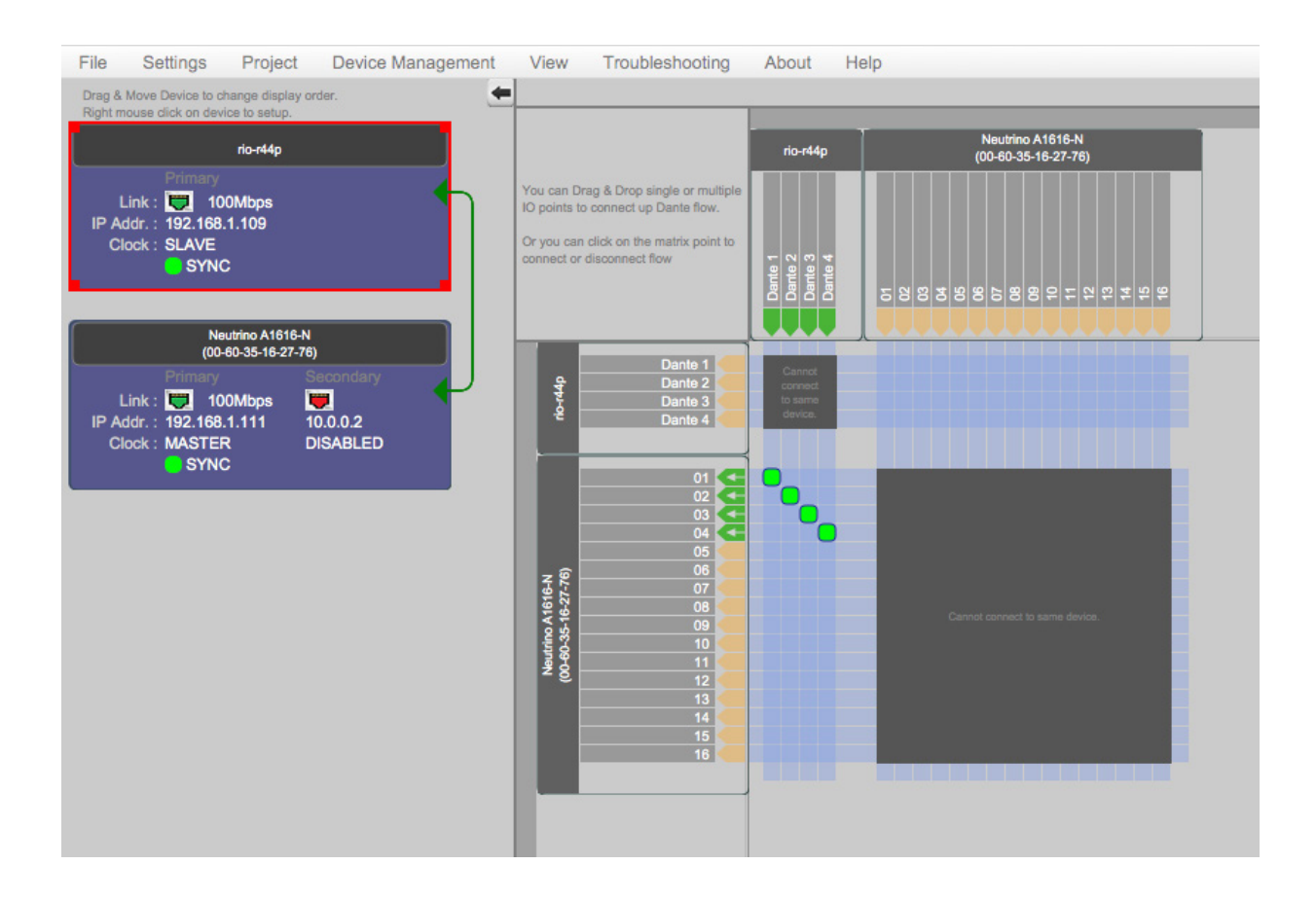

Connected Dante devices will display as a list on the left.

Device Dante routing is configured on the right. To route devices, click on an available input/output space where the devices intersect. Connections are displayed as a green square.

In the example, the Rio R44-P Dante outputs are connected to the Neutrino A1616-N DSP first four inputs of Dante network audio.

If there are multiple Dante device, you can reorder devices by dragging the device block.

To view device settings, right click the desired device block, and select Dante Device Setup.

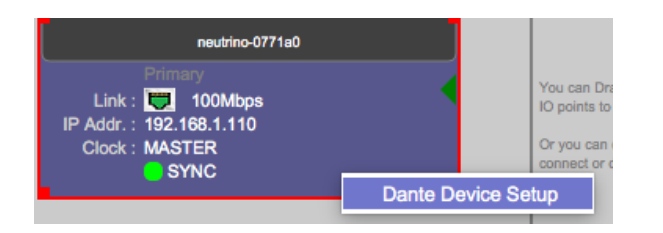

The first Dante tab displays product model information.

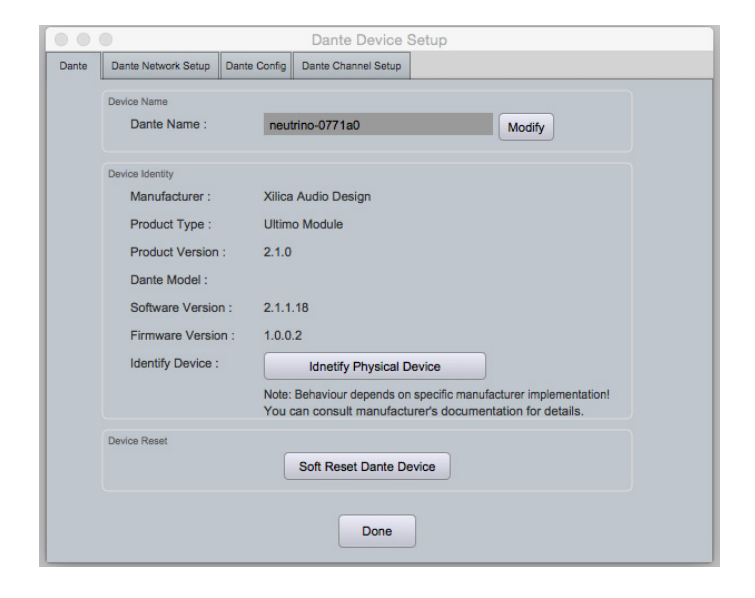

The next Dante Network Setup tab displays your Dante device network information.

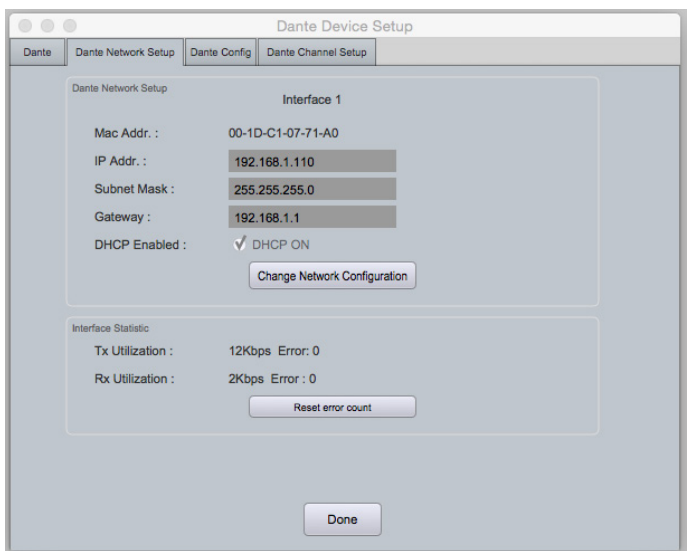

Dante Config tab allows you to configure your Dante device.

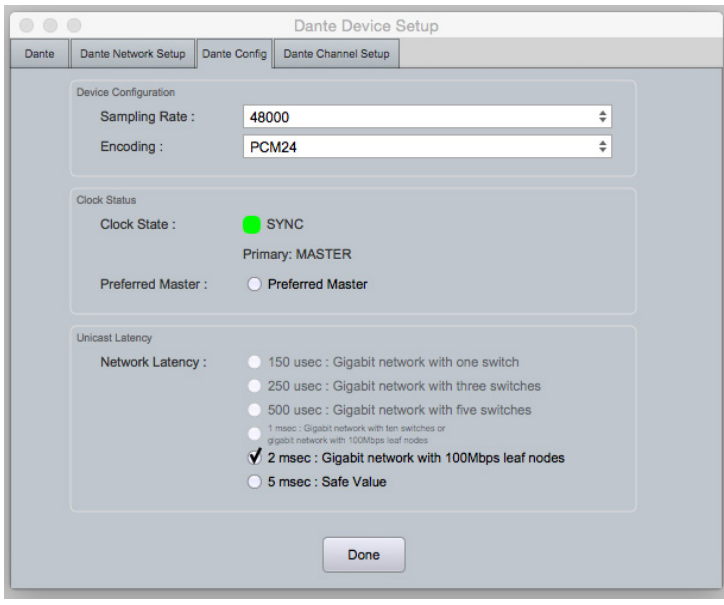

Dante Channel set up allows you to rename input and output channels. You can also mute channels.

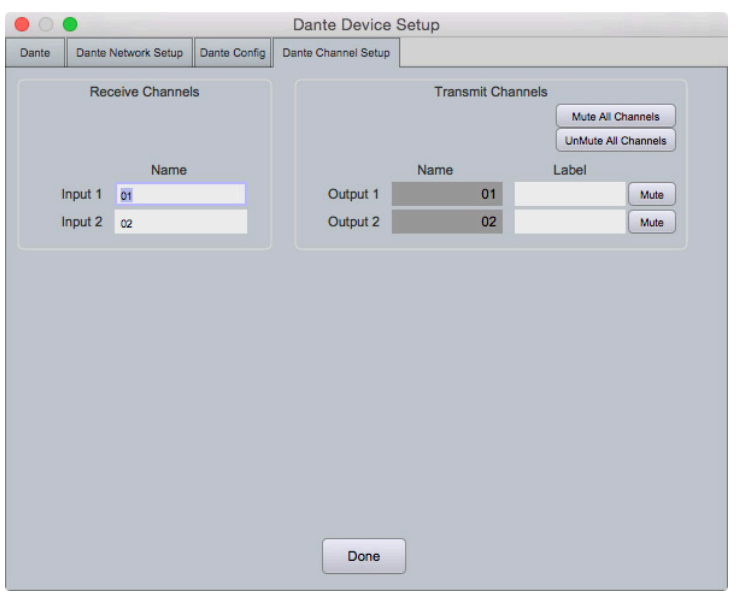

Once done reviewing you device settings, click Done.

# **GPIO Guide**

The term GPIO refers to the sequence of operations and conditioning required for a specific action to be performed. GPIO operations are programmed within Xilica Designer through the use of wiring and modules.

The GPIO input is generated by creating a wired connection between the physical GPIO input ports (1 through 4, found on the back of the Neutrino/Uno DSP) and the corresponding ground pin (G).

The GPIO Output allows for two basic functions: triggering the physical relays and triggering preset recalls. The physical output contacts do not provide any specific voltages, meaning that powered circuit of any voltage or power requirements will be compatible with your processor.

GPIO capabilities allow for added functionality such as: emergency mute, contact switch input, LED display, Preset triggering, GPIO controlled mute, and more.

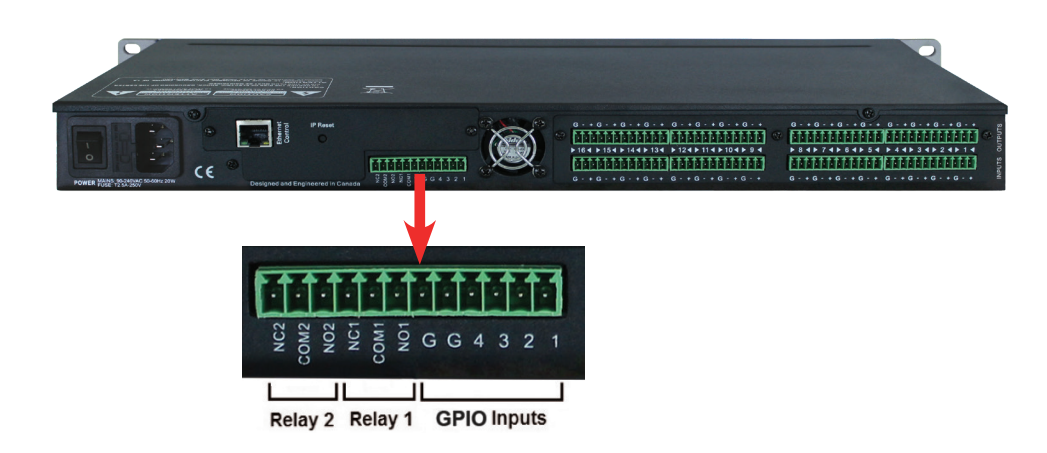

The GPIO I/O structure can be broken down into three basic groups:

- 1. GPIO Inputs
- 2. Relay 1
- 3. Relay 2

### GPIO Inputs

There are six contact dedicated GPIO input signals. Four are input signal contacts and two are dedicated as ground. GPIO input signals are momentary unless otherwise programmed in Xilica Designer. Creating a physical connection between any input channel and Ground (G) will send a HIGH signal to the processor through the corresponding channel.

### Relays 1&2

Each relay has a Normally Open (NO) contact, a Normally Closed (NC) contact, and a Common. When a HIGH signal reaches the Relay contact in the GPIO Output module, both the NO and NC physical contacts will invert, either closing the external circuit (NO) or opening it (NC).

# **Creating a GPIO Design**

In Project View, open the DSP module.

The GPIO input is the first point that the physical GPIO signal enters the DSP schematic. The GPIO input module has 4 nodes labelled 1-4 by default; any and all channels can be either inverted or disabled. These nodes represent the physical GPIO input contacts.

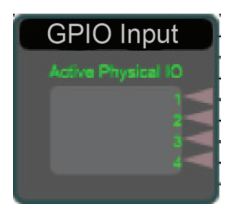

The GPIO output is the final destination of the GPIO signal from where you can decide to either trigger the internal physical relays, or trigger presets 1 through 8.

Each relay has a normally open (NO) contact, a normally closed (NC) contact. When a HIGH signal reaches the Relay contact in the GPIO Output Module, both the NO and NC physical contacts will invert, either closing the external circuit (NO) or opening it (NC).

Open the GPIO Output module. The output relays can be enabled/disabled or inverted. To trigger a preset, send a HIGH signal to the desired channel in order to recall the corresponding preset.

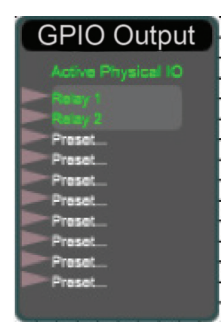

In the Component Library menu, drag a list of available modules are listed under Logic.

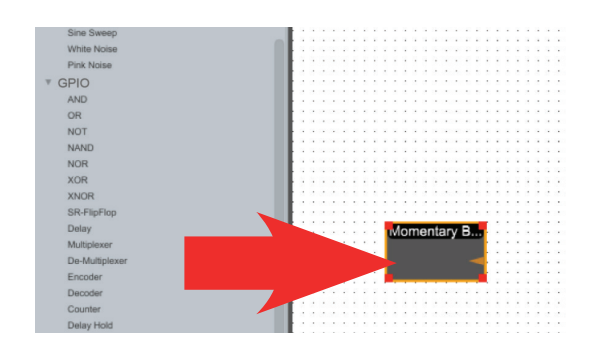

Connect modules together by drawing a wire from an output node to an input node.

Depending on the modules being wired, you can link multiple wires to single nodes. This will send the signal through both wires simultaneously as a parallel connection.

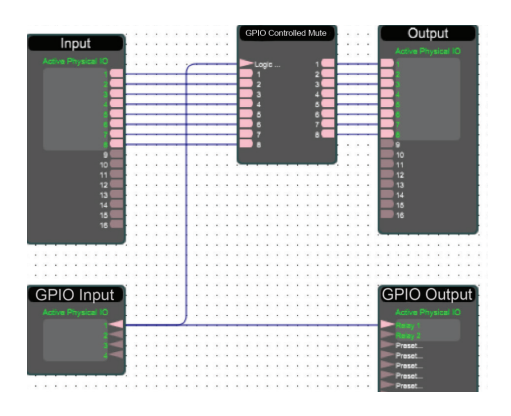

In the example above, notice that the input signal and Relay 1 is being routed to the GPIO Controlled Mute. One practical use for this configuration is having an external LED light up when the emergency mute button is active.

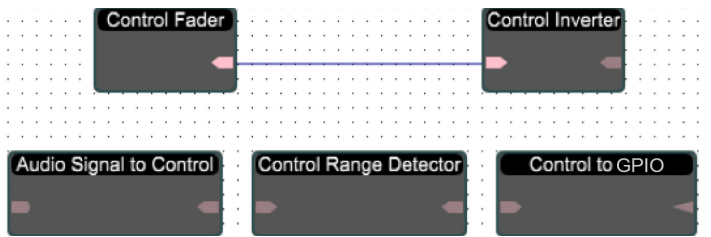

Like GPIO, control signals are data signals used as a utility for functionality, however control values are represented as a range. This range can be manipulated and detected by various threshold tools to allow for intricate control over various applications. Some modules are dedicated to the conversion of signals (i.e.. Audio to Control, Control to GPIO, or GPIO to Control.) These tools can be used in conjunction with each other for purposes. For example, using a line level signal to trigger a preset which in turn could turn on an emergency mute.

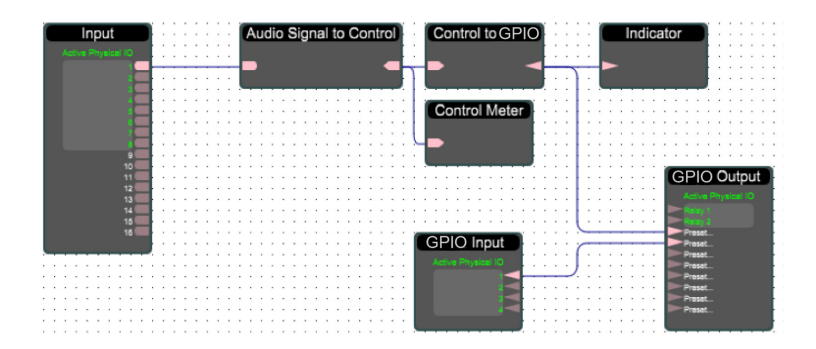

In the example above, the audio signal is converted to Control then converted to GPIO.

# **GPIO Modules**

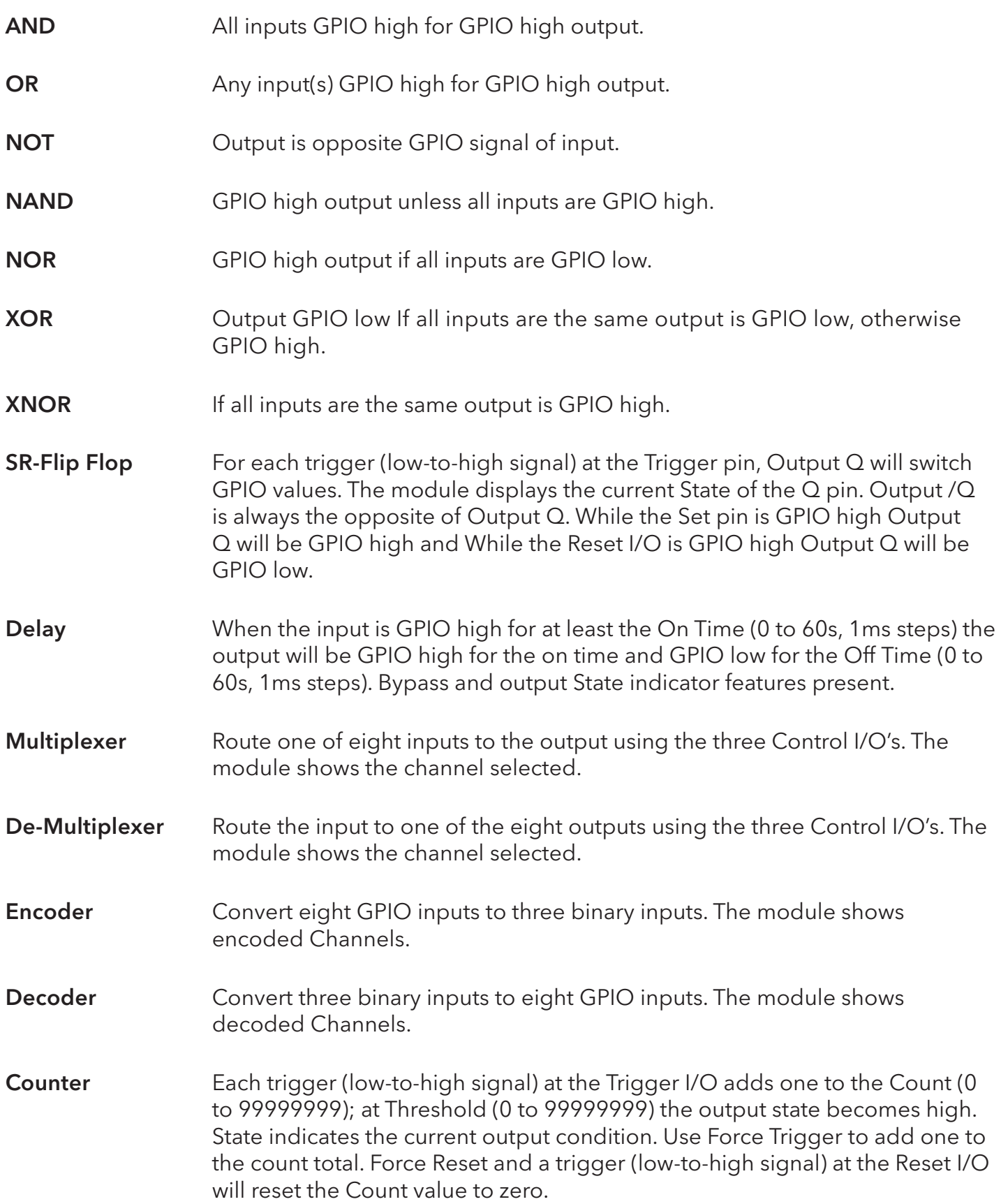

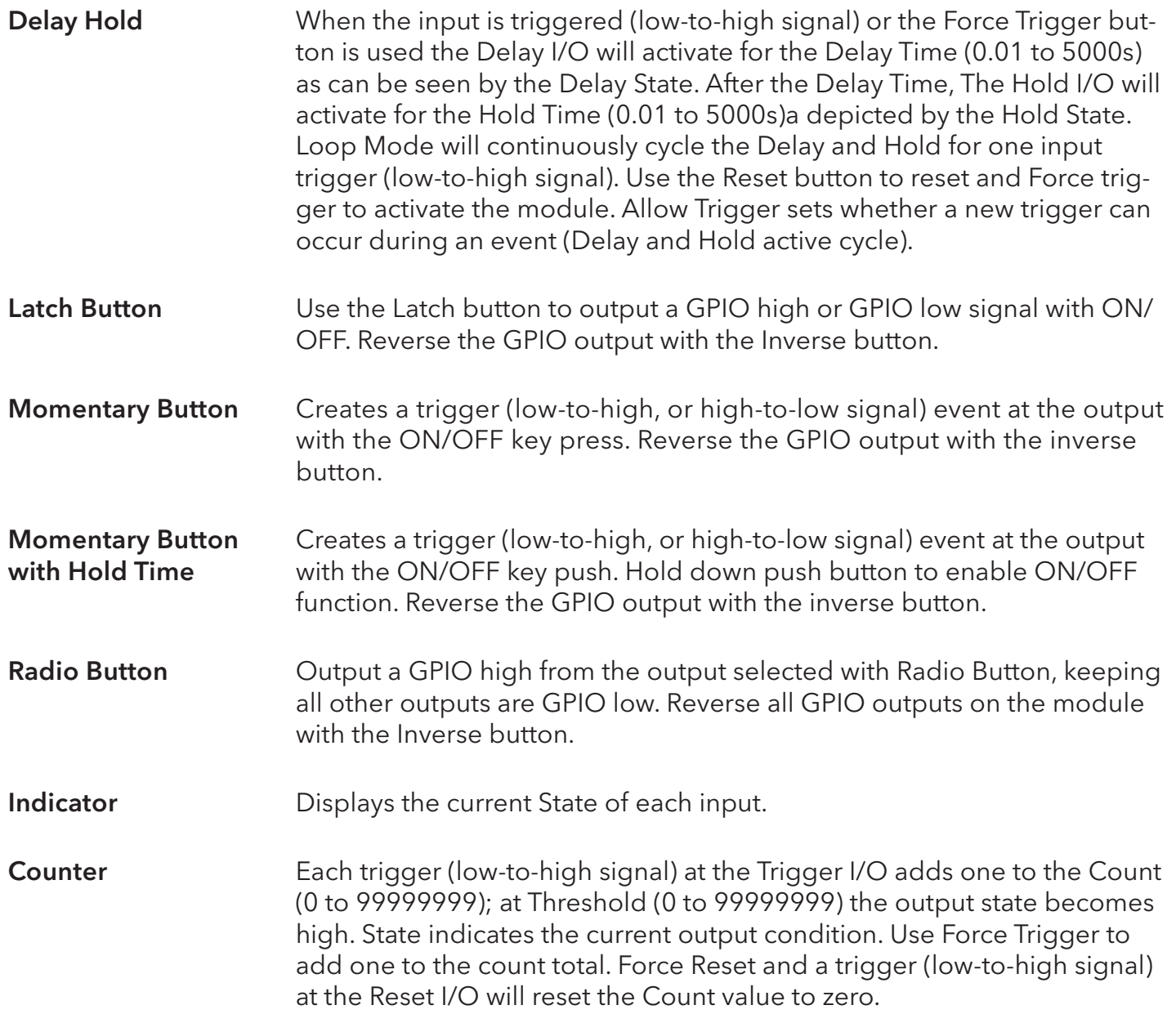

### Control

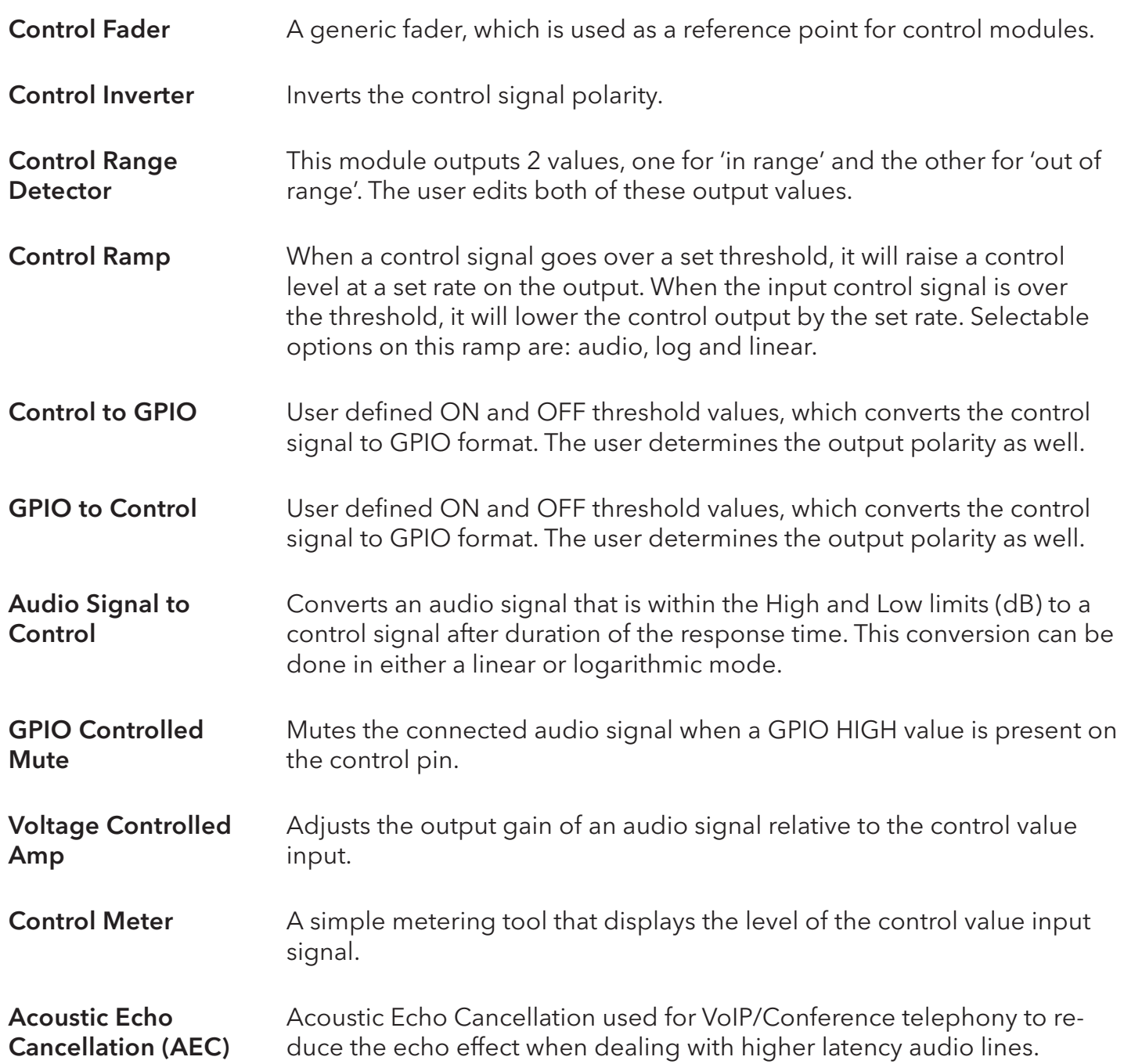

# **DSP Modules**

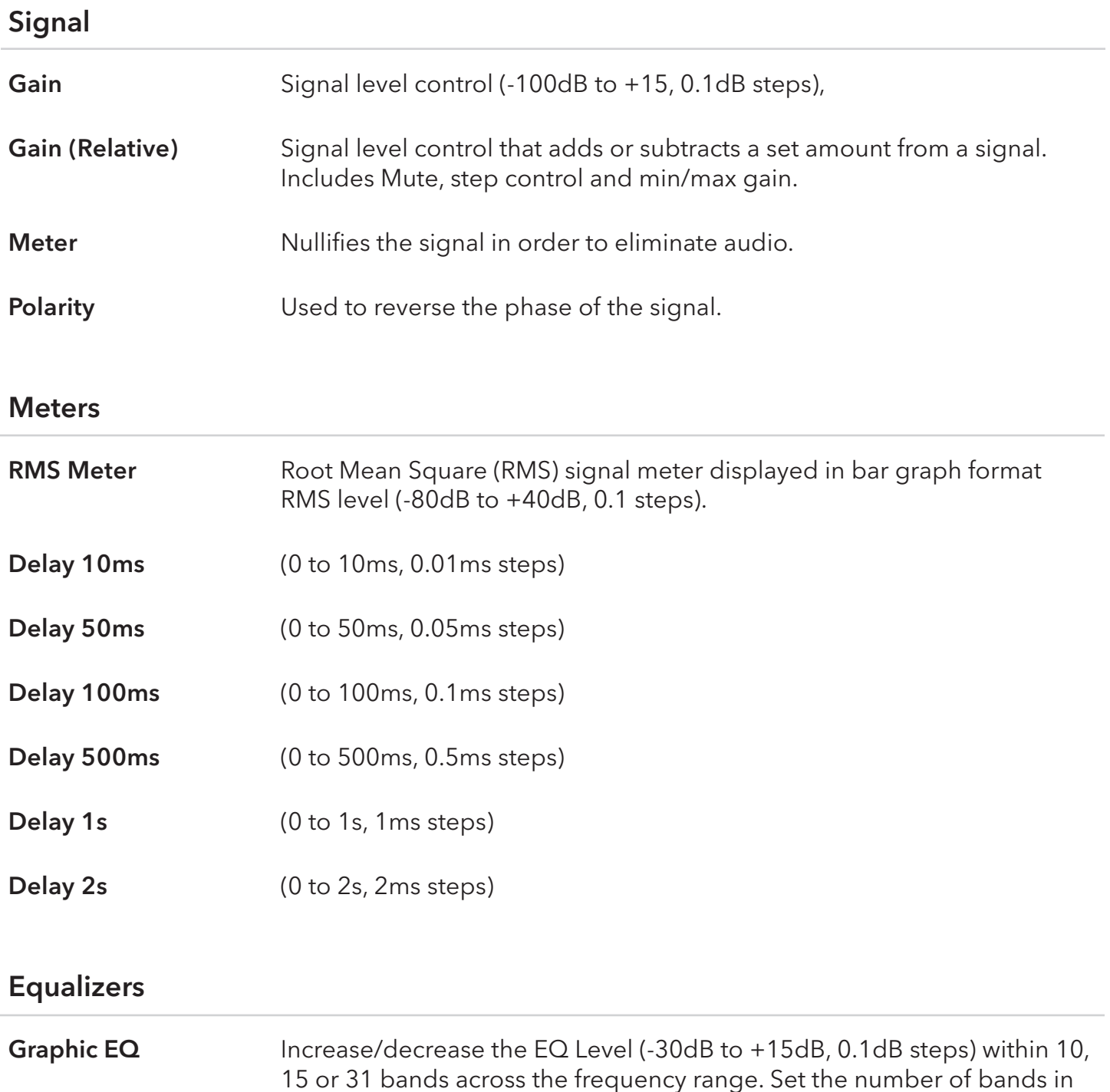

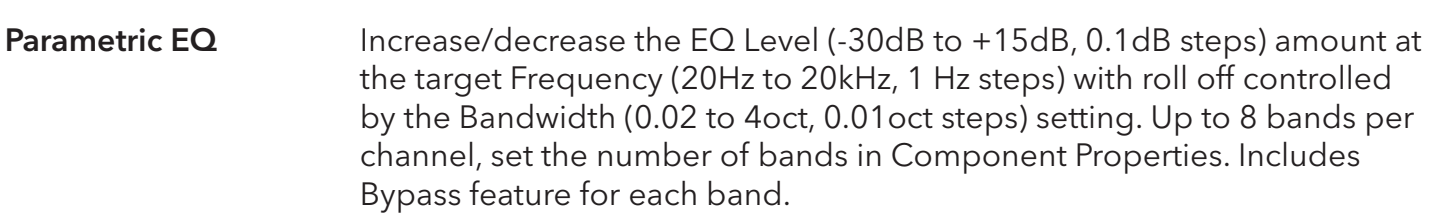

Component Properties. Bypass feature included for each band.

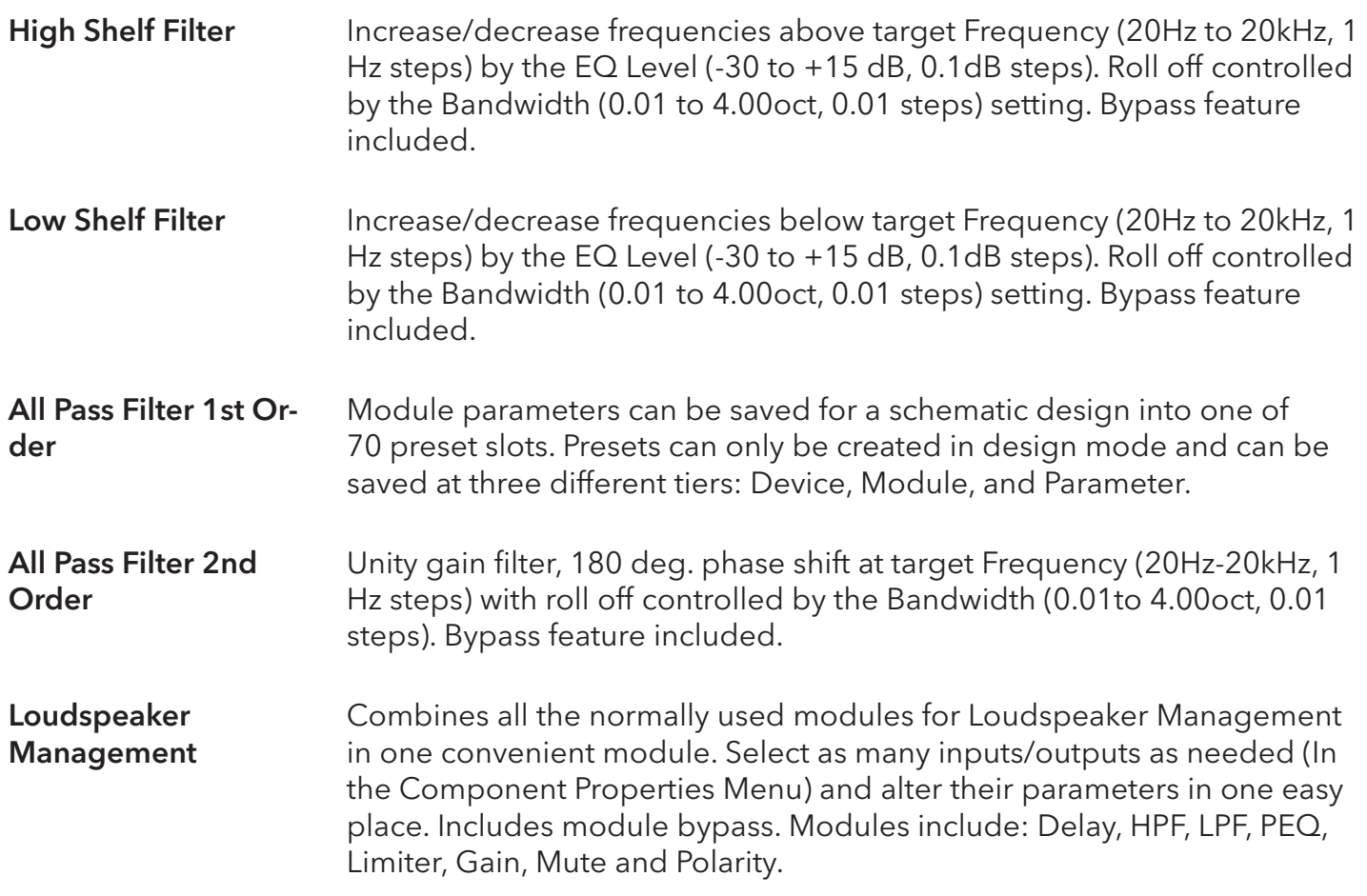

### Filters

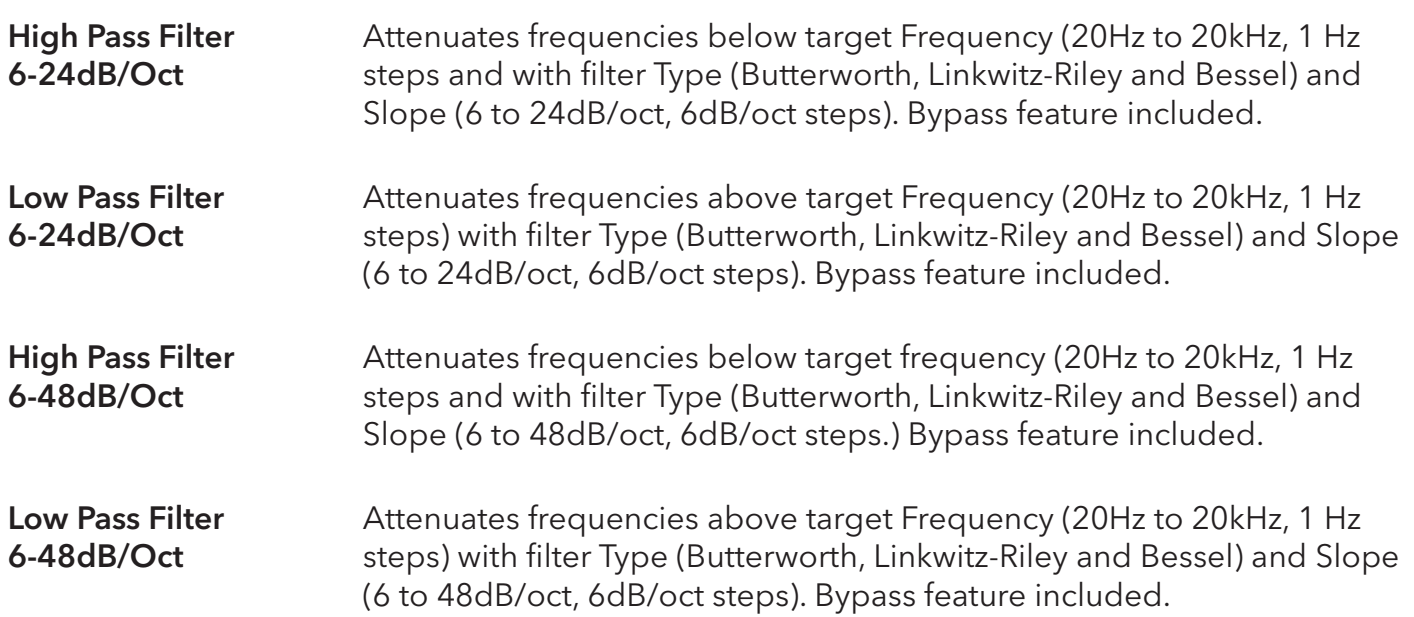

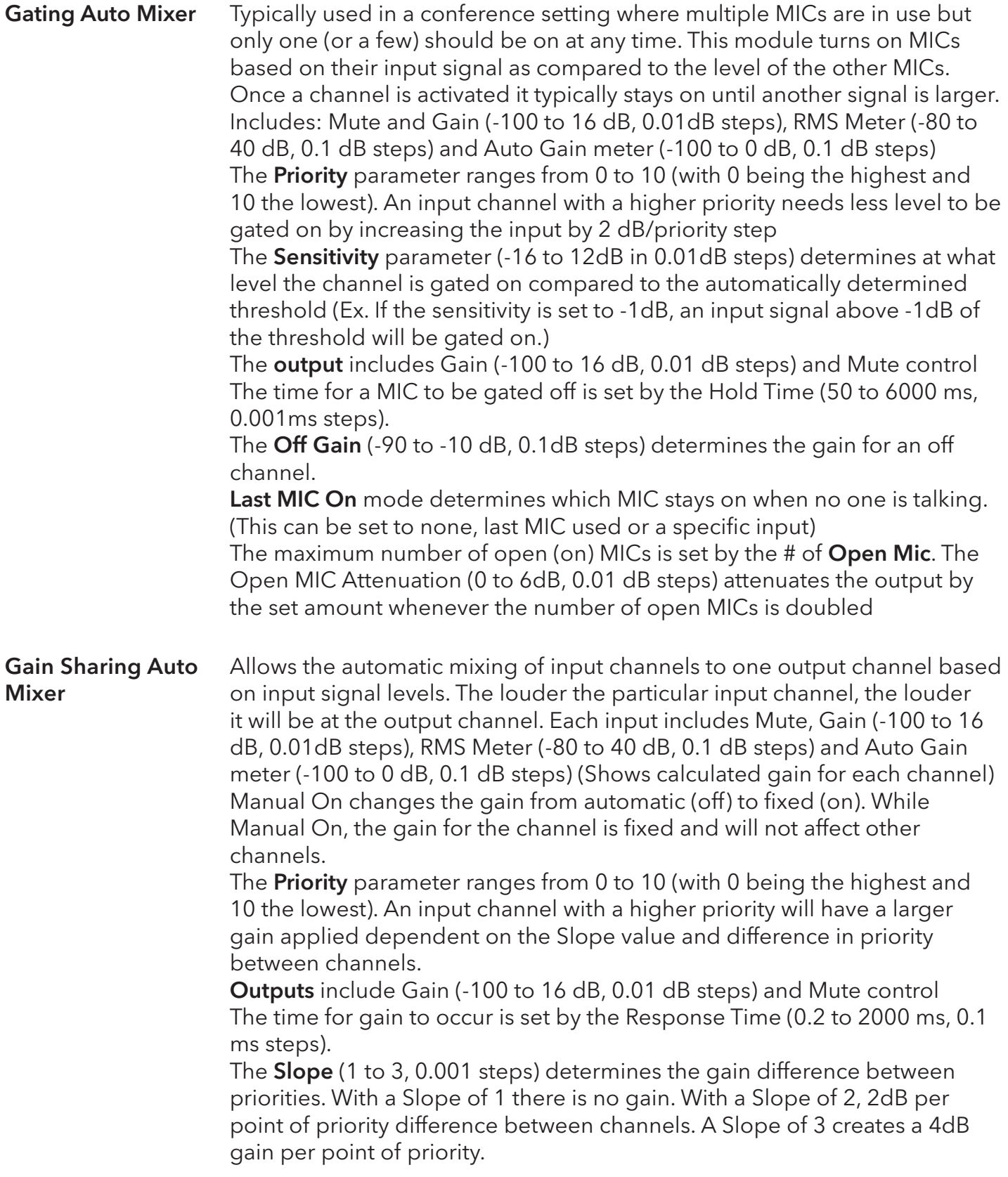

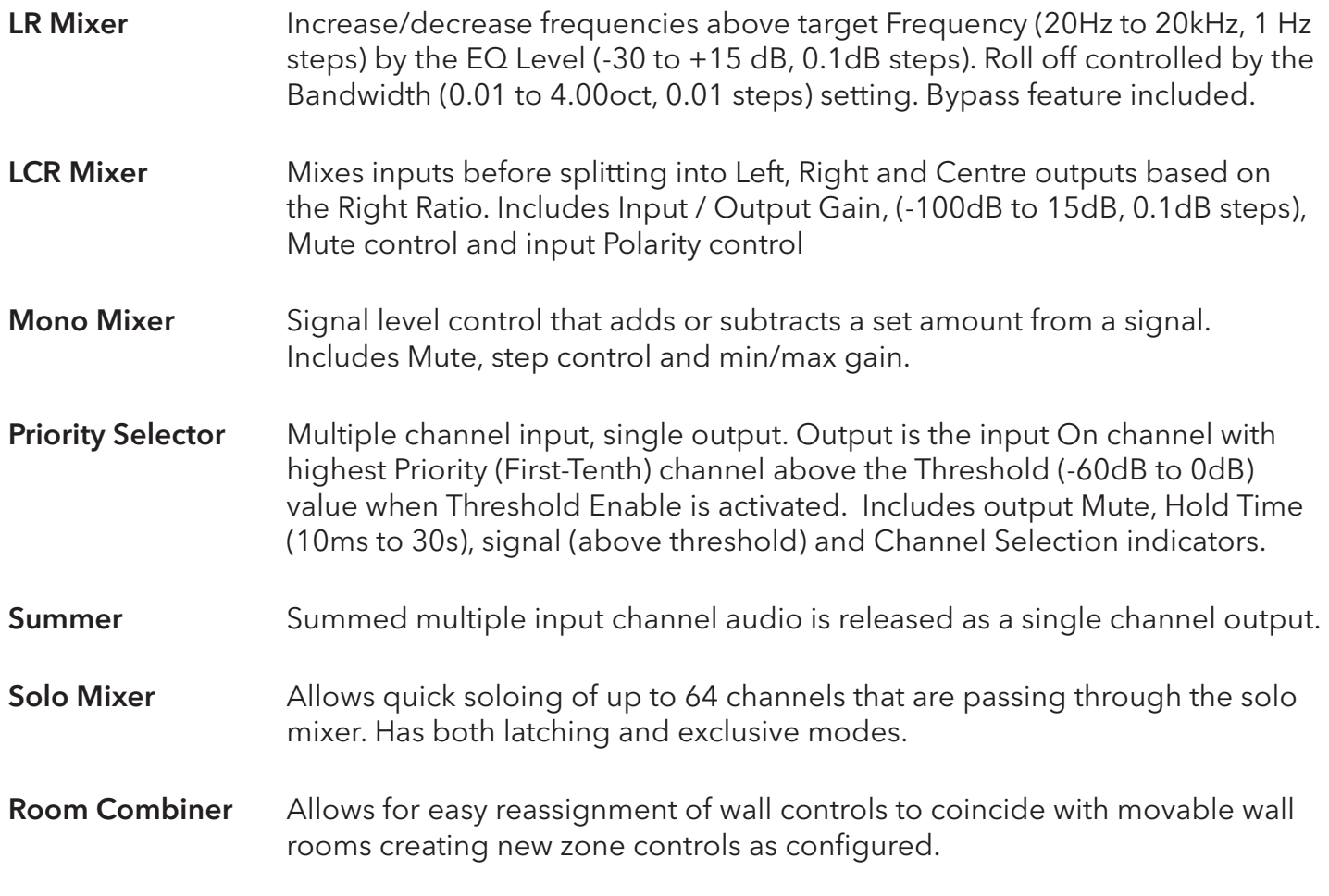

# Dynamics

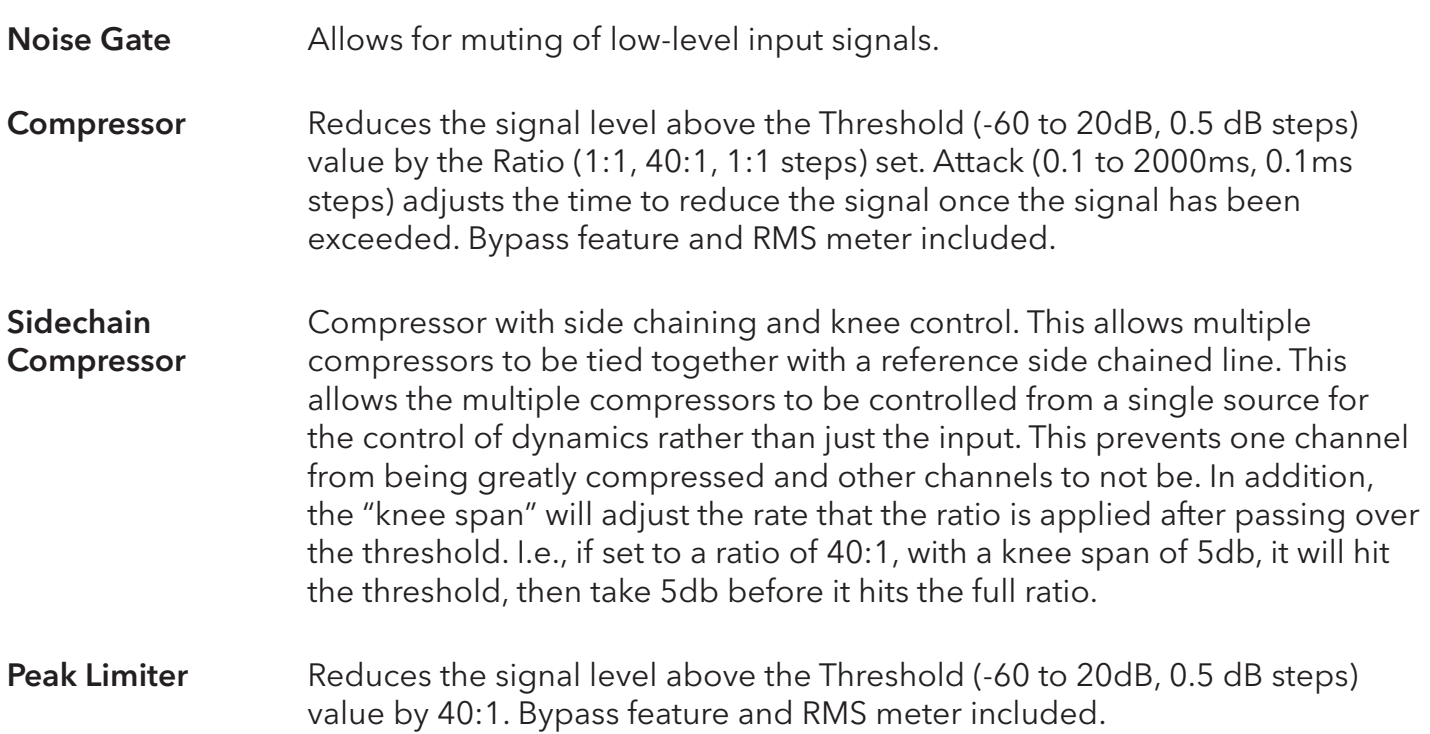

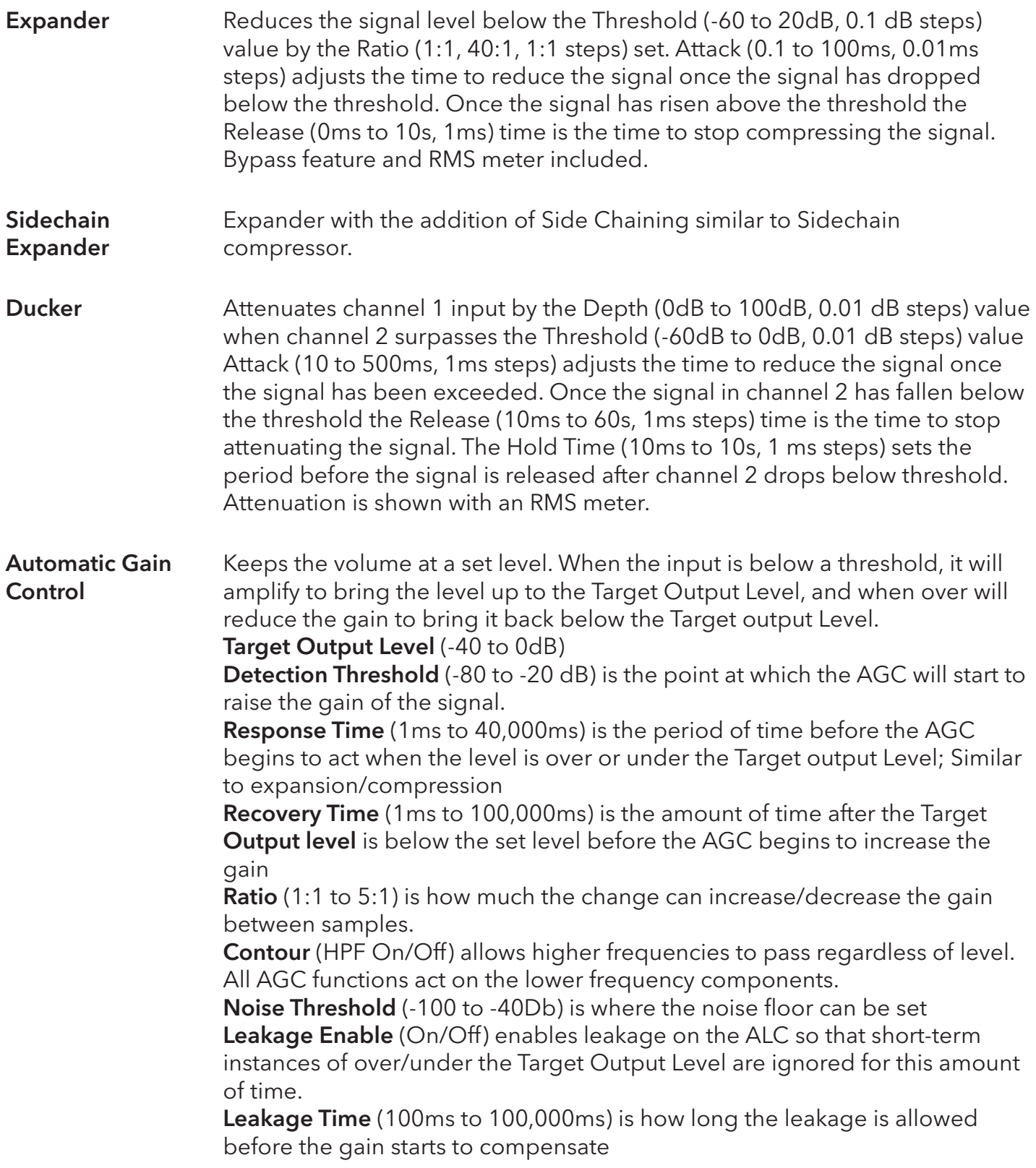

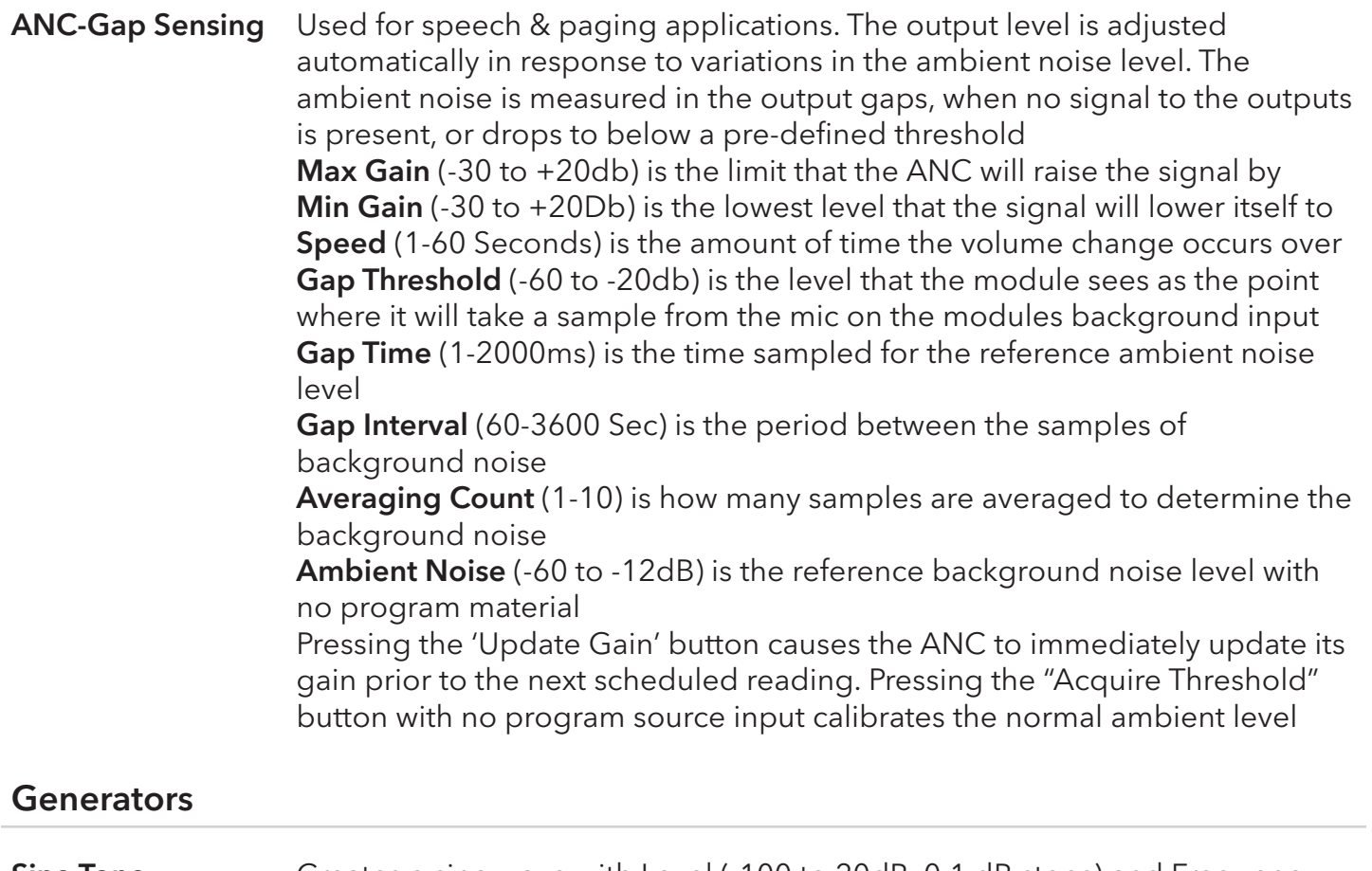

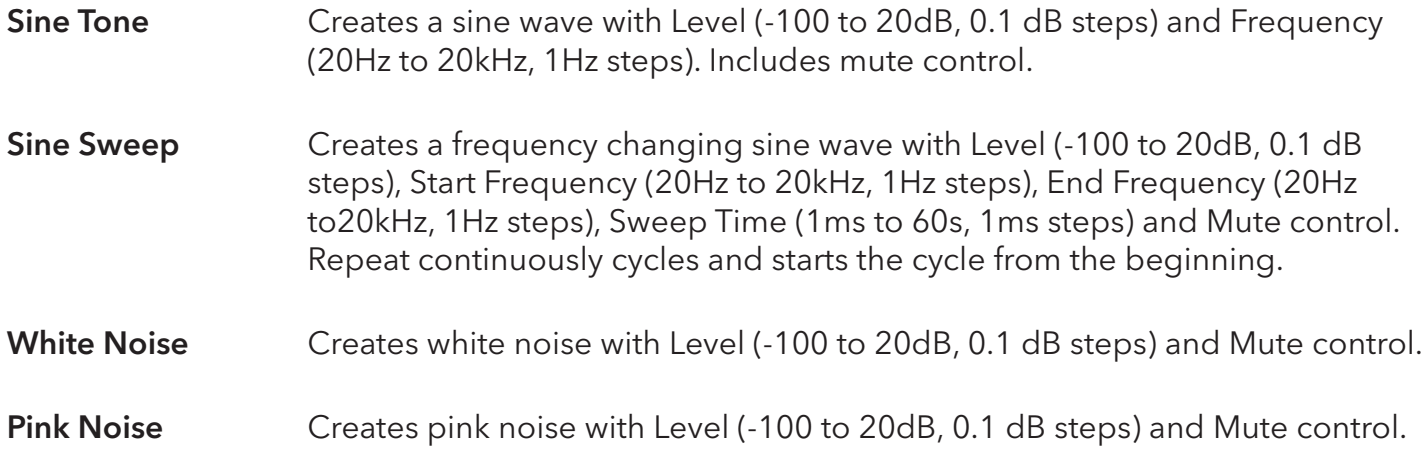

## I/O Information

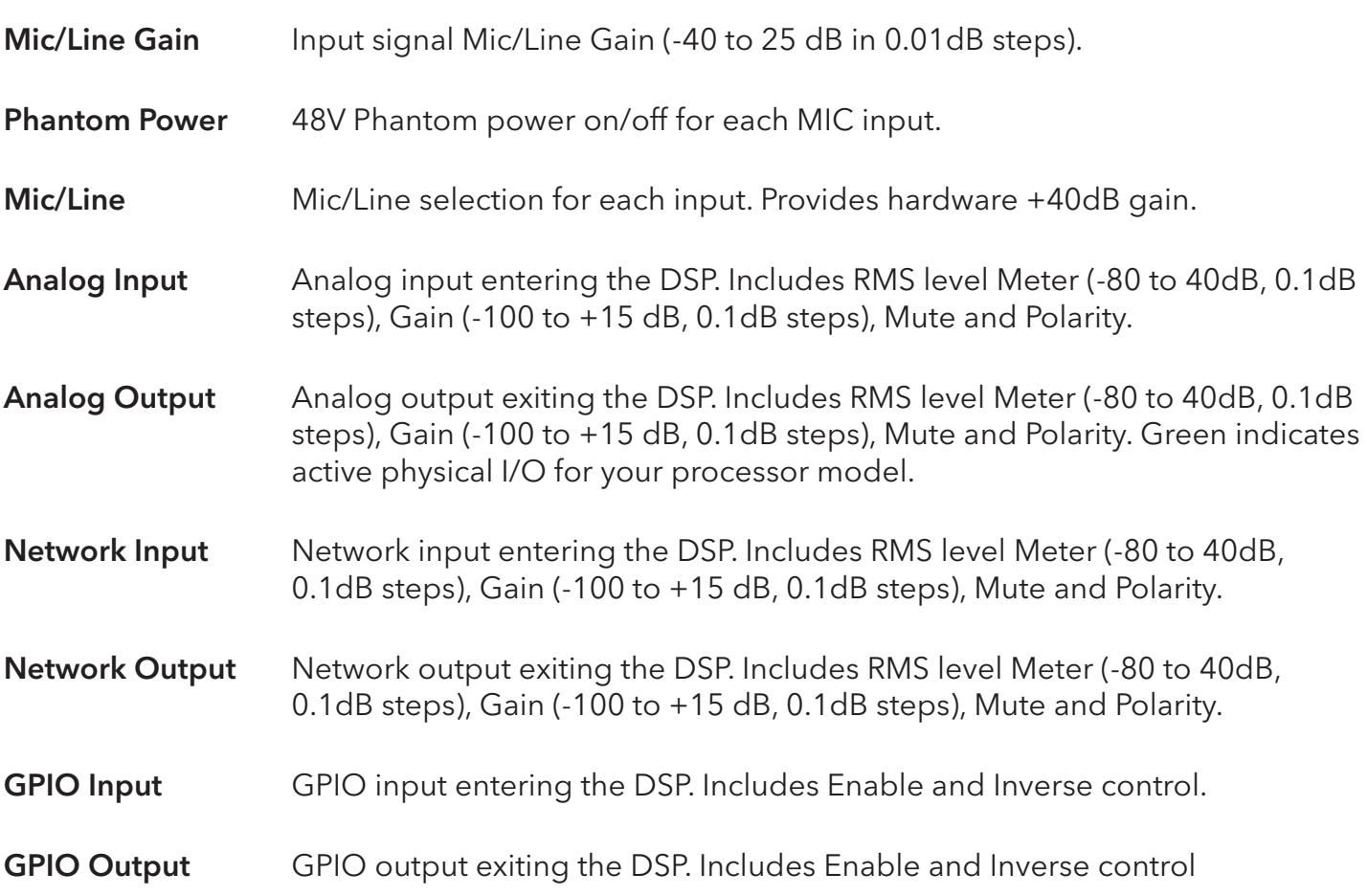

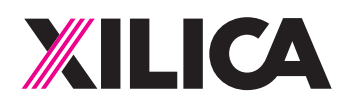

### **Customer Support**

If you'd like to contact us regarding product support or technical designs, email support@xilica.com and we'll connect you with a solutions engineer Alternatively, if you'd like to speak to someone, you can call the following numbers for immediate assistance:

51

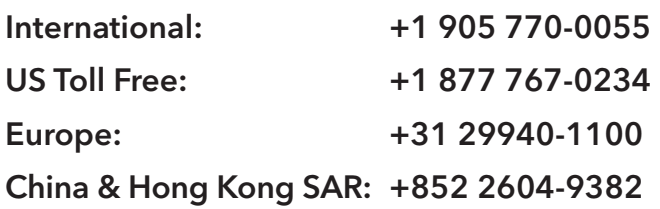

www.xilica.com

Version 3.0